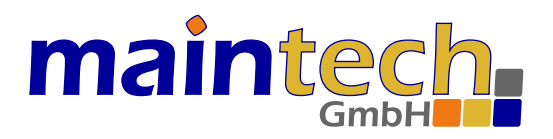

## MultiFM Modulator

## Bedienungsanleitung der MultiFM Generator Software v4.xx

۰ **MULTI FM** main **RS232** Power

2022-02-22 22:22

Die Angaben und Informationen in diesem Handbuch wurden mit größter Sorgfalt und nach bestem Wissen und Gewissen zusammengestellt – trotz allem könnten darin noch Fehler enthalten sein. Die maintech GmbH übernimmt keine Haftung für Schäden, die aus eventuellen Fehlern in diesem Handbuch oder der Software entstehen können.

Wir freuen uns über Ihre Rückmeldung! Wenn Sie einen Fehler gefunden haben oder der Meinung sind, dass etwas fehlt oder in größerer Ausführlichkeit erklärt werden sollte, dann zögern Sie nicht, uns darauf hinzuweisen.

Dieses Handbuch ist urheberrechtlich geschützt. Alle Handelszeichen, Marken, etc. gehören ihren entsprechenden Besitzern und werden hier nur zur Beschreibung von Abläufen o.ä. verwendet.

maintech GmbH Max-Planck-Str. 8 D-97204 Höchberg Deutschland

Telefon (0931) 40 70 6 90 Fax (0931) 40 70 6 53 https://www.maintech.de mailto:info@maintech.de

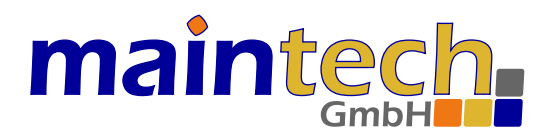

## MultiFM Modulator

## Bedienungsanleitung der MultiFM Generator Software

## Inhaltsverzeichnis

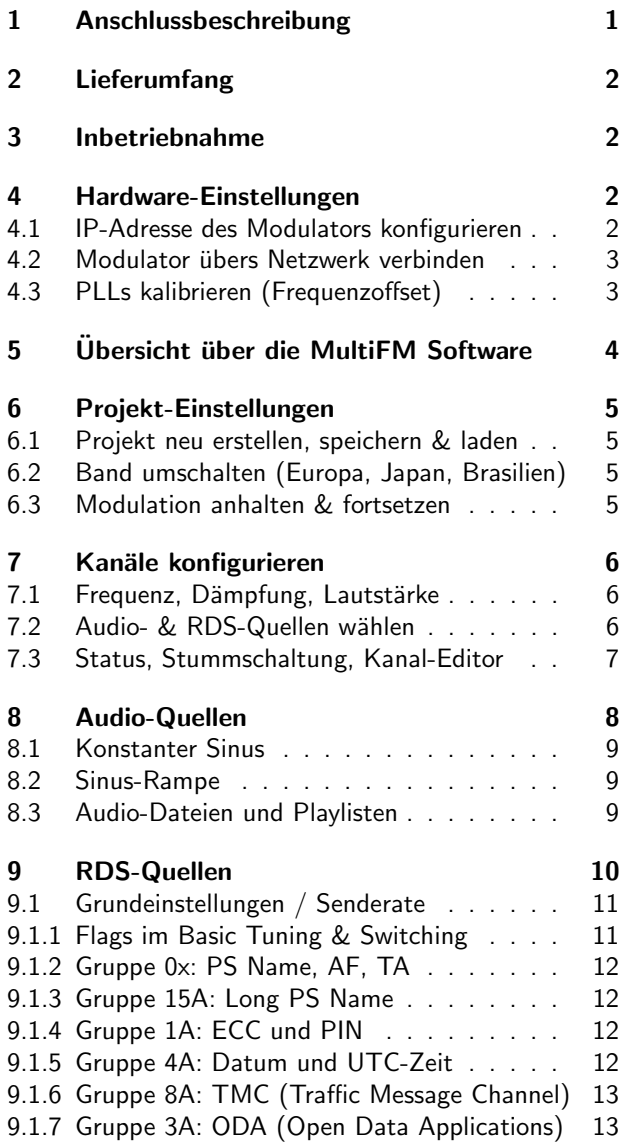

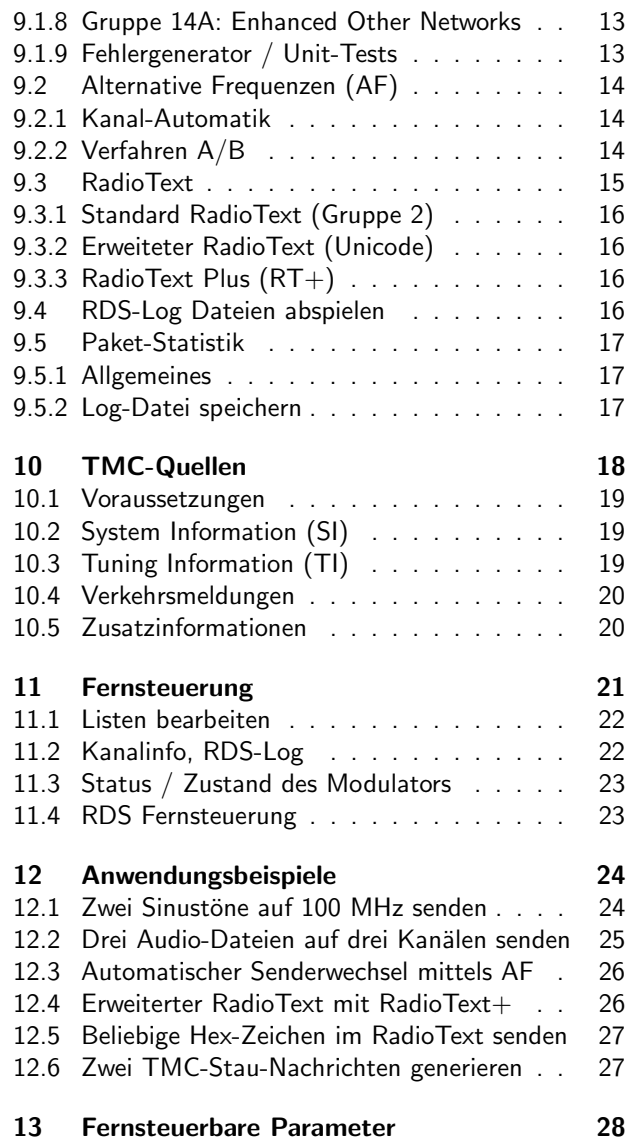

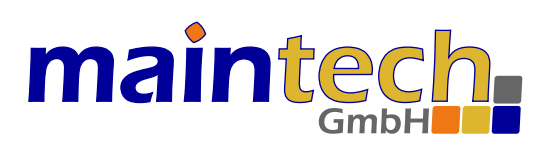

## <span id="page-2-0"></span>1 Anschlussbeschreibung

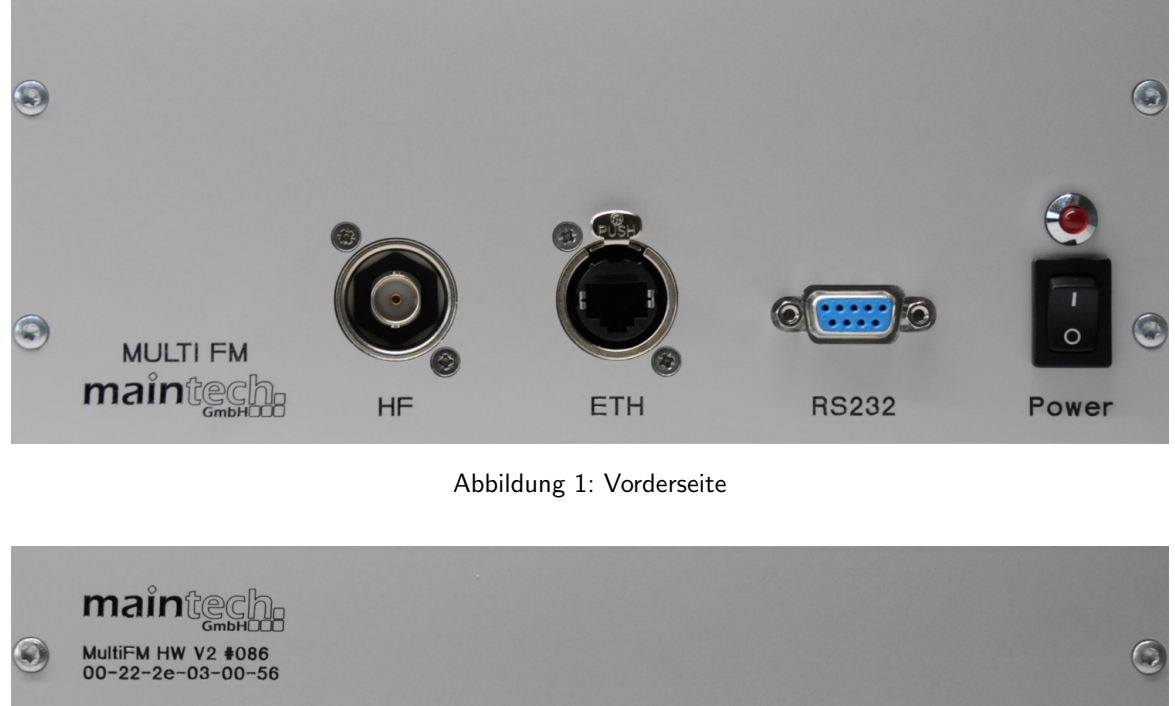

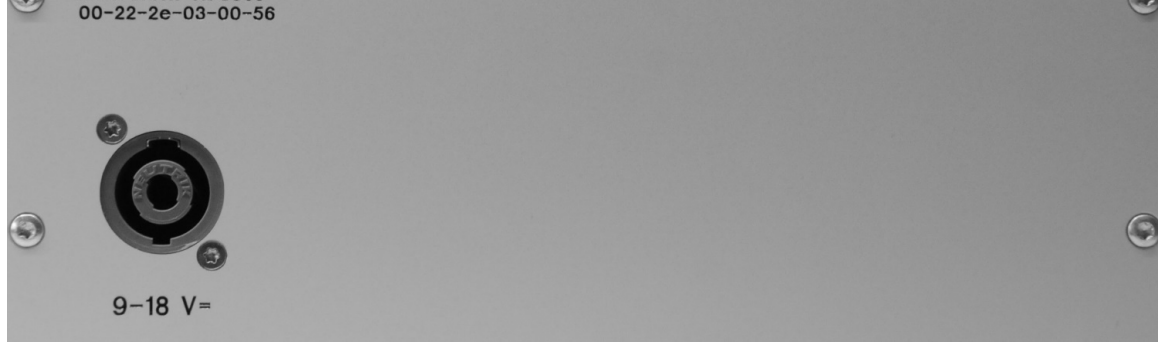

Abbildung 2: Rückseite

#### Anschluss Beschreibung

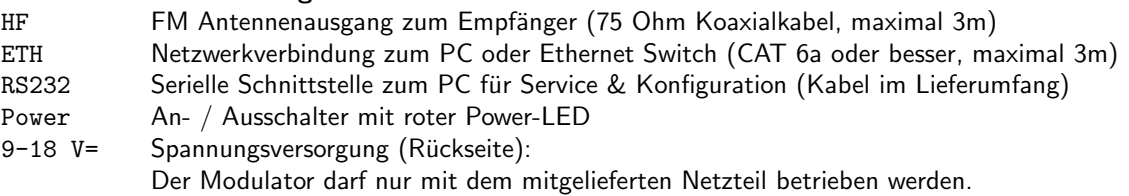

## mainted

## <span id="page-3-0"></span>2 Lieferumfang

Zum Lieferumfang gehören:

- (1) MultiFM Modulator Hardware
- (2) 12-Volt Tischnetzteil
- (3) RJ45 Netzwerkkabel
- (4) USB/RS232 Servicekabel
- (5) Lizenzschlüssel-Sheet
- (6) MultiFM Generator Software von:

https://www.maintech.de/multifm

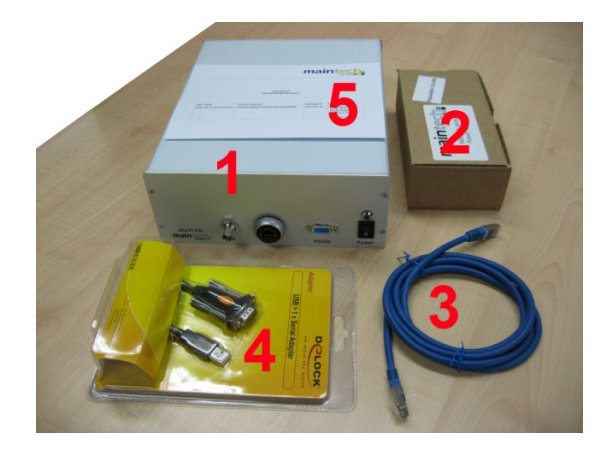

## <span id="page-3-1"></span>3 Inbetriebnahme

Zur ersten Inbetriebnahme des Modulators befolgen Sie bitte die nachfolgend beschriebenen Schritte:

- 1. Aktuelle MultiFM Software auf einem PC installieren (https://www.maintech.de/multifm)
- 2. PC und Modulator (1) mit dem Netzwerkkabel (3) verbinden und einschalten
- 3. Auf dem Windows-PC die MultiFM Software starten (Icon auf dem Desktop)
- 4. IP-Adresse des Modulators über RS232 einstellen ( $\Rightarrow$  [4.1\)](#page-3-3) und verbinden (Ctrl+O)
- 5. Vorhandene Lizenzschlüssel eingeben  $(Ctrl+K)$
- 6. über Menü ⇒ Hilfe ⇒ Beispiele können nun Beispiel-Projekte gestartet werden (⇒[12\)](#page-25-0)

Die Dokumentation der Software kann über Menü  $\Rightarrow$  Hilfe  $\Rightarrow$  Dokumentation (Ctrl+H) geöffnet werden (PDF). Bei späterem Neustart der Software wird die Verbindung automatisch wiederhergestellt.

## <span id="page-3-2"></span>4 Hardware-Einstellungen

#### <span id="page-3-3"></span>4.1 IP-Adresse des Modulators konfigurieren

Die MultiFM Software am PC und die Modulator Hardware kommunizieren über Ethernet (UDP). Dazu müssen beide Geräten IP-Adressen aus dem selben Segment verwenden. Die IP-Adresse des PCs lässt sich im Kommando-Prompt mit ipconfig anzeigen. Für den Modulator wird eine freie Adresse aus dem selben Segment konfiguriert:

- 1. MultiFM Software starten
- 2. Servicekabel (4) an den PC (USB) und den Modulator (RS232) anschließen
- 3. Menü  $\Rightarrow$  Modulator  $\Rightarrow$  Konfigurieren... auswählen
- 4. COM-Port auswählen, die PLL Felder sollten nun editierbar sein
- 5. Gewünschte IP-Adresse und Port des Modulators einstellen
- 6. [Speichern] und [Schließen] drücken

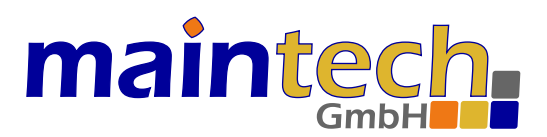

<span id="page-4-2"></span>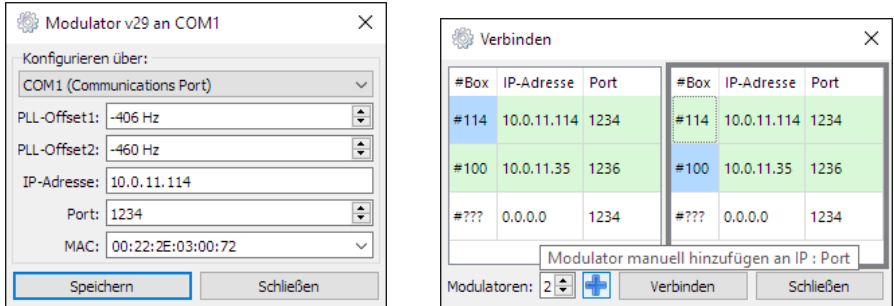

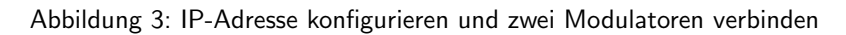

#### <span id="page-4-0"></span>4.2 Modulator übers Netzwerk verbinden

- 1. MultiFM Software starten
- 2. Menü ⇒ Modulator ⇒ Verbinden... auswählen (oder Ctrl+O)
- 3. Anzahl der Modulatoren festlegen (1-4) ( $\Rightarrow$  Bild [3\)](#page-4-2)
- 4. Auf die Box  $\#$  [ $\#$ 114] und [ $\#$ 100] doppelklicken um gefundene Geräte (grün) auszuwählen (blau)
- 5. Alternativ: [+] drücken und die IP-Adresse und Port des Modulators manuell eintragen
- 6. [Verbinden] drücken zum Speichern der Einstellung und Verbinden der Modulatoren

Ab MultiFM v4 können bis zu vier Modulatoren gleichzeitig verbunden werden, womit bis zu 96 verschiedene FM-Kanäle (24 pro Modulator) gleichzeitig gesendet/moduliert werden können.

#### <span id="page-4-1"></span>4.3 PLLs kalibrieren (Frequenzoffset)

Das HF-Design des Modulators basiert auf zwei PLLs, die die untere und die obere Hälfte des gewählten FM Bands abdecken (⇒[6.2\)](#page-6-2). Um diese PLLs aufeinander abzustimmen und den bauartbedingten leichten Offset der Sendefrequenzen im Modulator zu reduzieren, sollten die beiden PLLs kalibriert werden. Dieser Schritt wird bei der Fertigung und Abnahme des Geräts von maintech durchgeführt, kann aber bei Problemen vom Kunden wiederholt werden. Benötigt wird ein Spektrum-Analyser mit genügend hoher Auflösung.

- 1. MultiFM Software starten
- 2. Servicekabel (4) an den PC (USB) und den Modulator (RS232) anschließen
- 3. EU-Band auswählen ( $\Rightarrow$  [6.2\)](#page-6-2) und zwei Kanäle auf 93 und 103 MHz wie folgt einstellen:
	- Kein Audio und keine RDS-Quelle
	- Kanalmodus Mono wählen ( $\Rightarrow$  Bild [7\)](#page-8-1)
	- Signal Dämpfung auf 0 dB stellen (maximaler Pegel)
- 4. Menü  $\Rightarrow$  Modulator  $\Rightarrow$  Konfigurieren... auswählen
- 5. COM-Port auswählen (bis die PLL Felder editierbar werden)
- 6. Abweichungen von 93 MHz am Spektrum-Analyser überprüfen (Center 93 MHz, Span 4 kHz)
- 7. PLL1-Verschiebung für Frequenzen unterhalb von 98 MHz einstellen
- 8. [Speichern] oder die Enter-Taste drücken, gegebenenfalls ab 6. wiederholen
- 9. Abweichungen von 103 MHz am Spektrum-Analyser überprüfen (Center 103 MHz, Span 4 kHz)
- 10. PLL2-Verschiebung für Frequenzen ab 98 MHz einstellen
- 11. [Speichern] oder Enter-Taste drücken, gegebenenfalls ab 9. wiederholen

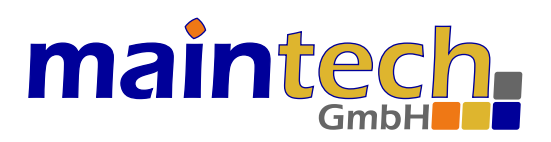

## <span id="page-5-0"></span>5 Übersicht über die MultiFM Software

Die Software ist in vier Hauptkategorien gegliedert: Kanal-Ubersicht, Audio-Quellen, RDS-Quellen und TMC-Quellen. ¨ Die Kanal-Übersicht dient dabei als Verteilmatrix für alle Kanal-Einstellungen (Audio, RDS+TMC) und zur Konfiguration der HF-Parameter. Mittels der Tabs (Reiter) im oberen Teil des Fensters kann zwischen den unterschiedlichen Kategorien gewechselt werden ( $\Rightarrow$  Bild [4\)](#page-5-1).

Daneben findet sich rechts oben eine schematische Darstellung des am Ausgang anliegenden Signalspektrums (grüne Linien) mit den zu erwartenden Intermodulations-Pegeln (rote Bereiche) und einer Anzeige des aktuell ausgewählten UKW-Frequenzbereichs (Europa, Japan, Brasilien). Ganz rechts oben befindet sich der [OnAir]-Schalter, uber den ¨ das HF-Signal am Ausgang komplett aus- und wieder eingeschaltet werden kann.

In der Statusleiste werden rechts unten der Verbindungs-Status der Modulator-Hardware und Fernsteuerung angezeigt. Grüne Punkte bedeuten, dass die Netzwerk-Verbindung (zum Modulator bzw. zur Fernsteuerung) aktiv ist. Die IP-Adresse der Fernsteuerung und die #Box Nummer des/der verbundenen Modulators/-en werden angezeigt.

 $\Box$ MultiFM Generator v4.xx - D:/MultiFM/RangeTest\_v4.fm  $\times$ Projekt Modulator Events Einstellungen Hilfe  $((q))$  Kanäle ON AIR 고 Audio **OD**RDS A TMC 88.00 MHz RDS-1 100.20 MHz RDS-1 97.70 MHz Ō RDS-1  $\odot$ 6  $0 dB$ 40 % Audio-1  $0 dB$ 40 % Audio-1  $0$  dB 40 % Audio-1 Õ 89.00 MHz RDS-1 102.70 MHz  $|$ RDS-1 105.60 MHz RDS-1  $\odot$  $\circledcirc$  $\circ$  $0 dE$ 40 % Audio-1  $0 dB$ 40 % Audio-1  $0 dB$ 40 % Audio-1 Õ 93.10 MHz RDS-1 103.20 MHz **RDS-1** 105.80 MHz RDS-1  $\circledcirc$  $0 \text{ dB}$ 40 % Audio-1  $0$  dB 40 % Audio-1  $0 \, dB$ 40 % Audio-1 Ö 93.40 MHz RDS-1 106.20 MHz RDS-1 RDS-1 93.90 MHz  $\odot$ 6  $\odot$  $0 dB$ 40 % Audio-1  $0 dB$ 40 %  $0$  dB 40 % Audio-1 Audio-1 21 Õ RDS-1 107.70 MHz RDS-1 łО 103.00 MHz RDS-1 93.70 MHz **to**  $\odot$  $0 \, dB$ 40 % Audio-1 6  $0$  dB 40 % Audio-1  $\odot$  $0$  dB 40 % Audio-1 Ö 99.20 MHz RDS-1 107.60 MHz RDS-1 łС  $_{\textstyle\odot}$  $0 dB$ 40 % Audio-1  $0 dB$ 40 % Audio-1 Õ 92.00 MHz RDS-1 98.80 MHz RDS-1 88.50 MHz RDS-1  $\circledcirc$ 40 %  $0$  dB Aur RDS Quelle Nr. 1 [RDS-1] TMC Quelle: TMC-1 o 95.20 MHz l RD AF auto 88.0 89.0 93.1 93.4 93.7 99.2 92.0 95.2 100.2 102.7 103.2 106.2 107.7 107.6 98.8 96.7 97.7 105.6 105.8 93.9 103.0 88.5 MHz AF man 99.9 ⊚  $0<sub>dB</sub>$ 40 %  $A$ udio-1  $0$  dB 40 % Audio-1 #100 :ffff:127.0.0.1

Jeder einzelne FM-Kanal hat sein eigenes Konfigurationsfeld. Dieses wird in Abschnitt ⇒[7](#page-7-0) beschrieben.

<span id="page-5-1"></span>Abbildung 4: MultiFM Kanal-Ubersicht ¨

Liegen die Frequenzen zweier Kanäle zu dicht beieinander werden die überlappenden Kanäle gelb (<300 kHz) oder rot (<200 kHz) markiert.

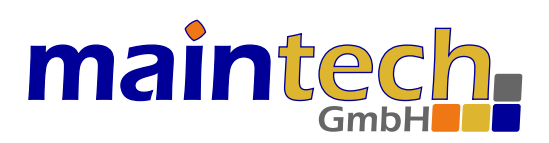

## <span id="page-6-0"></span>6 Projekt-Einstellungen

Die Software verwaltet alle Einstellungen in einem Projekt, das in eine \*.fm Datei gespeichert und wieder geladen werden kann. Auf diese Weise ist es möglich, schnell zwischen kompletten Einstellungssätzen zu wechseln und damit unterschiedliche Szenarien für Tests vorzubereiten und dann systematisch abzuarbeiten.

Im Folgenden werden die grundsätzlichen Projekt-Einstellungen vorgestellt:

#### <span id="page-6-1"></span>6.1 Projekt neu erstellen, speichern & laden

- Projekt ⇒ Neu (oder Ctrl+N) w¨ahlen, um ein neues leeres FM-Projekt anzulegen
- Speichern mit Projekt ⇒ Speichern (Ctrl+S) unter einem neuen Namen
- ein vorhandenes Projekt kann mit Projekt ⇒ Laden (Ctrl+L) wieder geöffnet werden
- Die letzten n Projekte (für  $n \in \{1, \ldots 9\}$ ) können mit Ctrl+Shift+n erneut geöffnet werden

#### <span id="page-6-2"></span>6.2 Band umschalten (Europa, Japan, Brasilien)

Das verwendete Frequenzband kann durch einen Klick auf die Flagge rechts oben im Fenster oder mit Ctrl+B umgeschaltet werden:

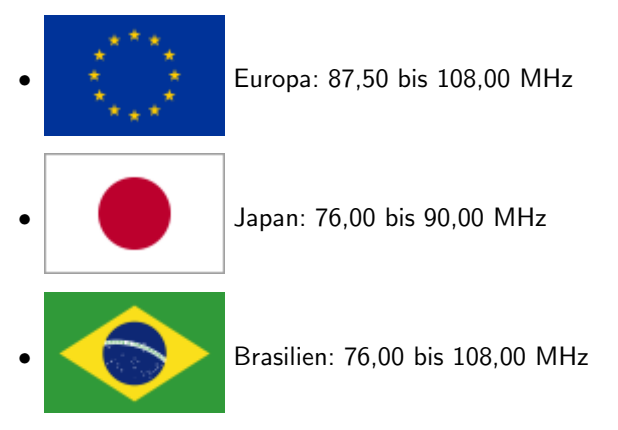

Zusätzlich kann hier ein globales HF-Dämpfungsglied von 0=voller Pegel bis -31 dB zugeschaltet werden. Dies empfiehlt sich z.B. bei direkter Kabelverbindung zwischen dem MultiFM Modulator und einem FM-Radio, um ein übersteuern im Empfänger entgegenzuwirken.

#### <span id="page-6-3"></span>6.3 Modulation anhalten & fortsetzen

Ein Klick auf das -Symbol deaktiviert den HF-Ausgang an allen verbundenen MultiFM Modulatoren. Ein erneuter Klick aktiviert wieder alle Modulatoren.

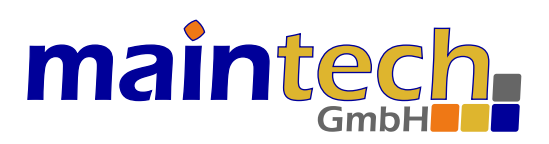

## <span id="page-7-0"></span>7 Kanäle konfigurieren

In der Kanal-Übersicht können 24 einzelne FM-Träger pro Modulator aktiviert und konfiguriert werden. Drücken der Tasten 1. . . 0 schaltet die Modulation der Kanäle 1. . . 10 ein oder aus und Ctrl+1. . . 0 die Kanäle 11. . . 20. Abbildung ⇒[5](#page-7-3) zeigt ein Beispiel für den Status eines einzelnen Kanals. Werden mehrere Modulatoren (bis zu 4) verbunden können bis zu 96 Kanäle gleichzeitig konfiguriert und moduliert werden.

Folgende Informationen werden dargestellt:

- Kanal [4] ist aktiv (sendet) im Stereo Modus
- Als Sendefrequenz ist [96,00 MHz] eingestellt
- Die Dämpfung beträgt [-5 dB]
- Die Audio-Lautstärke ist auf [50%] eingestellt
- Als Audio-Quelle wird [Audio-1] verwendet
- Als RDS/TMC-Quelle wird [RDS-1] verwendet

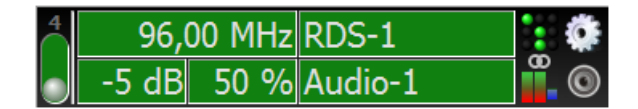

<span id="page-7-3"></span>Abbildung 5: Kanal-Status

#### <span id="page-7-1"></span>7.1 Frequenz, Dämpfung, Lautstärke

Ein Klick auf die Frequenz öffnet den Schieberegler, mit dem die Sendefrequenz für den Kanal eingestellt wird. Ein Beispiel ist in Abbildung  $\Rightarrow$  [6](#page-7-4) zu sehen.

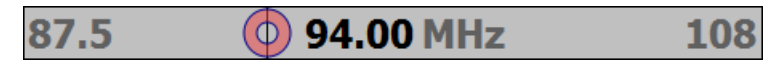

<span id="page-7-4"></span>Abbildung 6: Frequenz-Einstellung

Die Frequenz wird durch Ziehen des roten Kreises oder mit den Tasten +, -, Home, End, PageUp, PageDown oder den Pfeiltasten geändert. Mit den links/rechts Pfeiltasten kann die Frequenz in kHz Schritten verändert werden. Um diese Frequenzen möglichst genau zu erreichen, wird eine Kalibrierung der PLLs empfohlen ( $\Rightarrow$  [4.3\)](#page-4-1). Durch Eingabe von 958 kann die Frequenz auch direkt auf 95,8 MHz gestellt werden.

Die Einstellung der Signal-Dämpfung und der Lautstärke erfolgen analog.

#### <span id="page-7-2"></span>7.2 Audio- & RDS-Quellen wählen

Die Kanal-Ubersicht dient als Schaltmatrix, bei der jedem Kanal eine Audio- und eine RDS-Quelle zugeordnet wird. ¨ Zwei (oder mehrere) Kanäle können sich die gleichen Quellen teilen, z.B. wenn eine Station das gleiche Programm auf mehreren Frequenzen sendet (für ein Beispiel siehe  $\Rightarrow$  [12.3\)](#page-27-0).

Mit einem Klick auf die Audio- oder RDS-Quelle eines Kanals wird eine Liste aller verfugbaren Quellen zur Auswahl ¨ angezeigt. Mittels rechter Maustaste wird ein Menü geöffnet, das den schnellen Sprung zur Konfigurationsseite der ausgewählten Quelle ermöglicht.

Ist <kein RDS> ausgewählt, so wird auch kein RDS-Träger auf dem Kanal moduliert. Andernfalls wird immer ein RDS-Träger generiert.

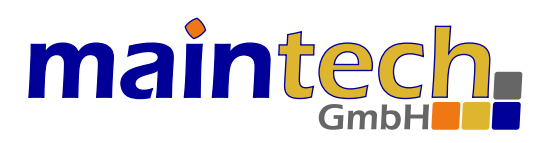

#### <span id="page-8-0"></span>7.3 Status, Stummschaltung, Kanal-Editor

Rechts neben den Schiebereglern und der Quellen-Auswahl wird der Kanal-Status mit kleinen Symbolen angezeigt.

Ein Klick auf das Lautsprecher-Symbol schaltet die Audio-Quelle stumm (stilles PCM). Die Datenströme (RDS+PCM) werden weiterhin gesendet, der HF-Kanal bleibt aktiv.

Ein Klick auf das Zahnrad-Symbol öffnet den Kanal-Editor (⇒ Bild [7\)](#page-8-1). Hier können die Preemphasis, der Frequenzhub (Deviation), die Samplerate und Mono/Stereo eingestellt werden. Der Frequenzhub kann auf die Standardwerte 50/75 kHz gesetzt oder frei zwischen 0..130 kHz gewählt werden. Die Dämpfung kann hier, zusätzlich zum Schiebe-regler (⇒[7.1\)](#page-7-1), festgelegt werden. Ist [kHz Auto] gewählt wird die Samplerate automatisch beim Songwechsel an die Samplerate des neuen Songs angepasst.

Im Kanal-Editor ist es auch möglich, die aktuellen Einstellungen auf alle anderen Kanäle oder einen bestimmten Bereich, z.B. auf die Kanäle 5. . . 16, zu kopieren.

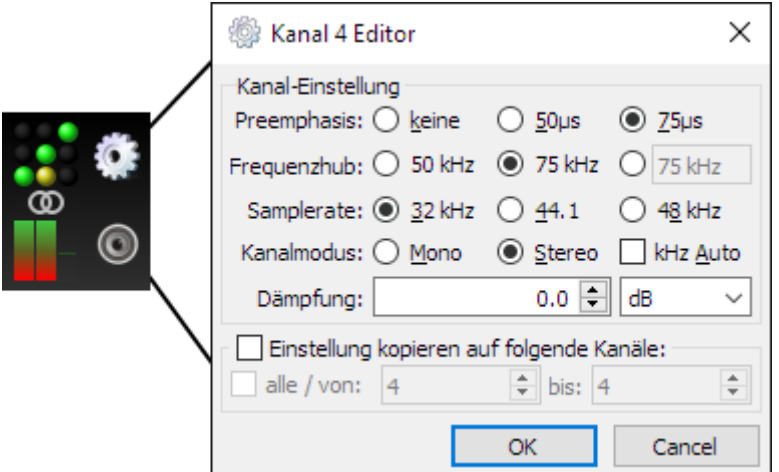

<span id="page-8-1"></span>Abbildung 7: Kanal-Status Symbole und Kanal-Editor

Die bei jedem Kanal im Kanal-Status angezeigten drei grünen Punkte im 3x3-Raster entsprechen den Einstellungen im Kanal-Editor. Die Punkte und das Stereo-Symbol können hier direkt angeklickt werden, was eine Umschaltung der entsprechenden Einstellung bewirkt. Auf diese Weise können Anderungen schneller als über das Öffnen des Kanal-Editors durchgeführt werden. Ruht die Maus einen Moment über einer Option, wird der aktuelle Wert in einem Tooltip-Fenster angezeigt.

Ein gelb blinkender Punkt zeigt an, dass die verwendete Samplerate nicht der des aktuellen Songs entspricht. Das hat zur Folge, dass der Song zu schnell bzw. zu langsam abgespielt wird. Mittels Klick auf den gelben Punkt kann die korrekte Samplerate direkt gesetzt werden.

Zusätzlich werden in der Kanal-Übersicht noch drei Balken-Diagramme angezeigt, die folgende Werte repräsentieren:

- links wird der Füllstand des Audio-PCM-Fifos angezeigt (Verlauf von rot bis grün für leer bis voll)
- in der Mitte wird der Füllstand des RDS/TMC-Fifos angezeigt (Verlauf wie bei Audio)
- rechts wird die Multiplex-Power in dB angezeigt (Verlauf von blau bis weiß)

Der Füllstand wird gelb umrandet, wenn die gemessene Senderate nicht der eingestellten Senderate entspricht. Dies ist der Fall beim ersten Start (die gemessene Senderate ist noch nicht genau genug) oder falls Paketverluste auftreten. Bleibt der Füllstand dauerhaft gelb umrandet sollte das Netzwerk-Setup überprüft werden.

Die Multiplex-Power ist abhängig von der Lautstärke der Audio-Quelle. Idealerweise sollte die Lautstärke so gewählt werden, dass Werte um 0 dB erreicht werden. Wird hier ein roter Punkt angezeigt, dann ist das Audio-Signal möglicherweise übersteuert (clipping). In diesem Fall sollte die Lautstärke verringert werden.

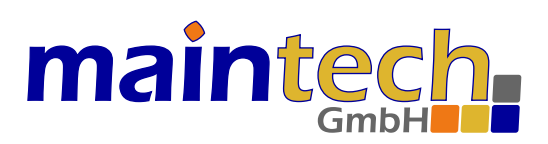

## <span id="page-9-0"></span>8 Audio-Quellen

Jeder Kanal mit zugeordneter Audio-Quelle erzeugt einen PCM-Datenstrom. Hierfür stehen folgende Signal-Generatoren zur Verfügung:

- konstanter Sinus, Frequenzen getrennt für den linken und rechten Stereo-Kanal konfigurierbar
- Rampe (Sinus mit ansteigender / abfallender Frequenz) mit einstellbarem Zeitverlauf
- Eine einzelne Audiodatei (OGG Vorbis, FLAC, WAV oder MP3\*)
- Eine Playliste aus mehreren Audiodateien (Songs)

\* Alle Audiodateien müssen als 16-bit, zwei Kanäle mit 32, 44.1 oder 48kHz Samplerate vorliegen. Bei einigen MP3s kann es aufgrund unbekannter Metainformationen (Tags) vorkommen, dass diese nicht richtig erkannt und ausgespielt werden können. Falls möglich, sollten diese in die Xiph-Formate OGG oder FLAC konvertiert werden, z.B. mittels foobar2000.org. Mit diesem Tool können auch die Tags (neu) gesetzt werden, z.B. für RadioText+.

Die Konfiguration der Audio-Quellen ist in Abbildung ⇒[8](#page-9-1) dargestellt.

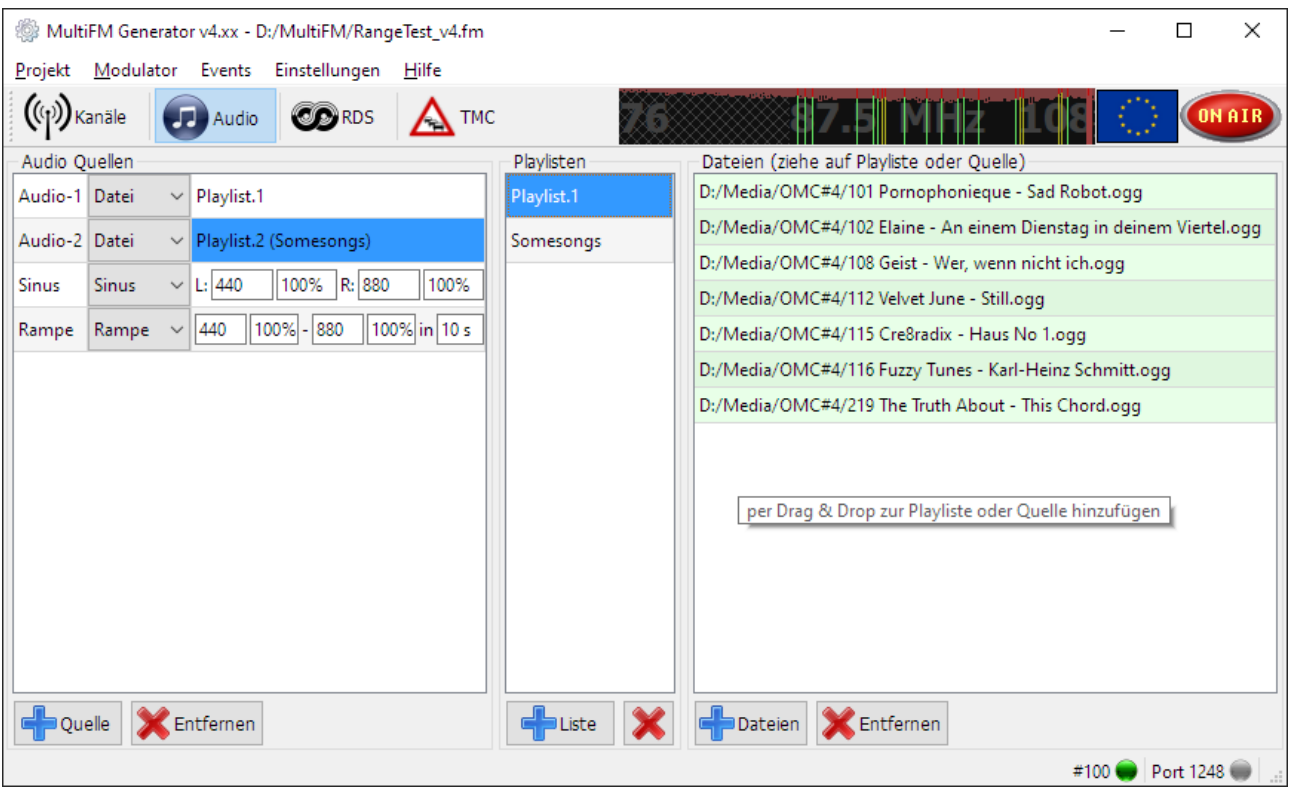

<span id="page-9-1"></span>Abbildung 8: Audio-Quellen

Eine Song, der erfolgreich ausgespielt wird oder wurde, wird grün hinterlegt dargestellt. Eine fehlerhafte / nicht spielbare wird rot hinterlegt. Verweilt man mit dem Mauszeiger auf dem Dateinamen oder in der Kanal-Übersicht auf der Audio-Quelle, werden die vorhandenen Tag-Informationen (Künstler, Album ...) in einem Tooltip angezeigt.

In der Spalte [Audio Quellen] können neue Quellen angelegt und bestehende verändert oder gelöscht werden. Eine Quelle besitzt als Attribute einen Namen, eine Betriebsart (Sinus, Rampe oder Datei) und die zur Betriebsart gehörigen Parameter. Dateien werden per Drag & Drop den Playlisten bzw. den Quellen zugeordnet.

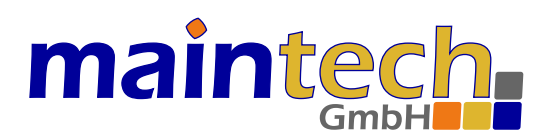

#### <span id="page-10-0"></span>8.1 Konstanter Sinus

Es wird die Frequenz und die Lautstärke für den linken und rechten Kanal separat eingestellt. Bei Mono werden beide Frequenzen auf beiden L/R Kanälen (gemischt) gesendet.

#### <span id="page-10-1"></span>8.2 Sinus-Rampe

Die Start-Frequenz, die End-Frequenz, die Lautstärke und die Zeitdauer zwischen Start und Ende werden eingestellt. Die Rampe wird kontinuierlich auf beiden L/R Kanälen wiederholt.

#### <span id="page-10-2"></span>8.3 Audio-Dateien und Playlisten

Eine Playliste enthält eine Liste mit Audio-Dateien, die der Reihe nach kontinuierlich abgespielt werden. Nach dem letzten Song der Playliste wird wieder bei dem ersten begonnen.

Um eine neue Playliste anzulegen und einer Audio-Quelle zuzuordnen, sind folgende Schritte notwendig:

- 1. In der Spalte [Playlisten] mit dem Plus-Liste-Button eine neue Playliste anlegen.
- 2. Bei Bedarf den Namen der Playliste ändern (Doppelklick auf den Namen oder die F2-Taste drücken).
- 3. Zur Playliste in der rechten Spalte mehrere Dateien hinzufugen (Plus-Dateien-Button). ¨
- 4. Um die Playliste einer Audio-Quelle zuzuordnen, muss zuerst der Typ der Quelle auf [Datei] gestellt werden. Anschließend wird die Playliste auf das Parameterfeld der Quelle per Drag & Drop gezogen. Dazu mit der linken Maustaste auf den Namen der Playliste drucken & halten, den Mauspfeil mit gehaltener Taste zur Audio-Quelle ¨ ziehen bis ein [+] Symbol erscheint und dort loslassen.
- 5. Soll nur eine einzelne Datei der Playliste auf einer Audio-Quelle im Loop gespielt werden, kann auch der Dateiname direkt auf die Audio-Quelle gezogen werden.
- 6. Analog können selektierte Dateien auch mittels Drag & Drop in eine andere Playliste kopiert werden.
- 7. Abschließend sollte sichergestellt werden, dass die neu erstellte Audio-Quelle auch einem Kanal zugeordnet ist. Dazu wird diese bei mindestens einem Kanal in der Kanal-Übersicht ausgewählt ( $\Rightarrow$  [7.2\)](#page-7-2).

## mainted

## <span id="page-11-0"></span>9 RDS-Quellen

Jeder Kanal mit zugeordneter RDS-Quelle erzeugt einen RDS-Bitstrom nach RDS-Standard (IEC / DIN EN 62106 bzw. ISO 14819). Ein tieferes Verständnis der konfigurierbaren Parameter (genauere Erklärung der Werte und ihrer Wirkungsweise) erfordert die Kenntnis des Standards. Diesen hier zu wiederholen wurde den Rahmen dieses Handbuchs ¨ sprengen. Daher wird im Folgenden davon ausgegangen, dass der Benutzer mit dem Standard prinzipiell vertraut ist.

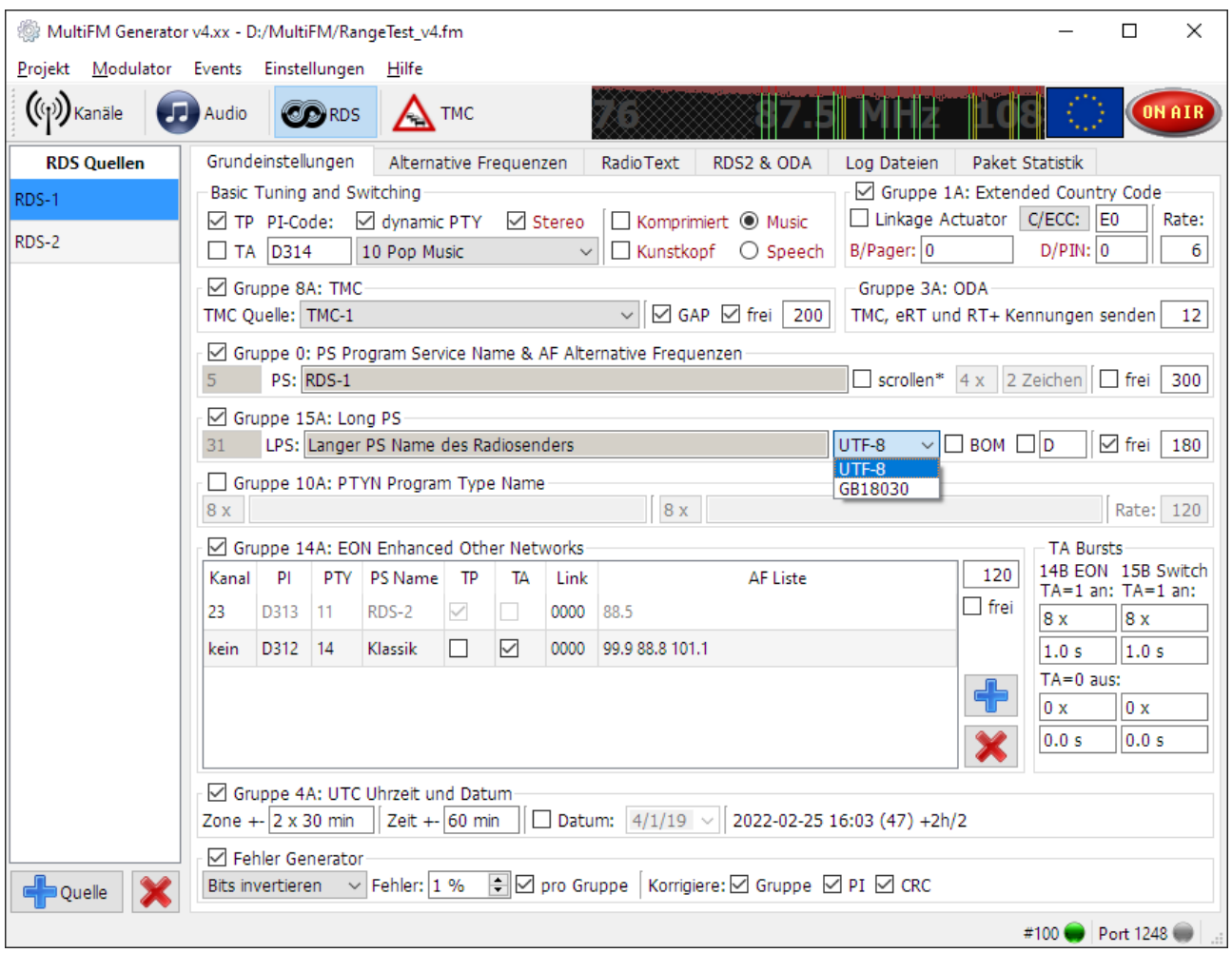

<span id="page-11-1"></span>Abbildung 9: RDS-Quellen

Die Konfiguration einer RDS-Quelle wird in mehrere Abschnitte (Unter-Tabs) unterteilt:

- Grundeinstellungen wie PI-Code, PS, Long PS, Fehler-Generator etc. (⇒[9.1\)](#page-12-0)
- Alternative Frequenzen (⇒ [9.2\)](#page-15-0)
- RadioText & erweiterter RadioText+  $(\Rightarrow 9.3)$  $(\Rightarrow 9.3)$
- RDS2 Streams & ODA (open data, work in progress)
- Log Dateien (⇒[9.4\)](#page-17-3)
- Paket Statistik (⇒[9.5\)](#page-18-0)

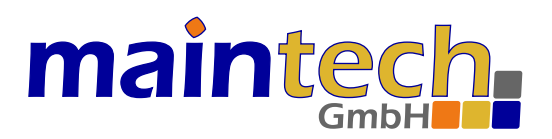

Jede RDS-Quelle erzeugt einen definierten Bitstrom, der auf mehreren Kanälen / Frequenzen unabhängig voneinander gesendet werden kann. Welcher RDS-Bitstrom auf welchem Kanal gesendet wird, ist im Kanäle-Tab ersichtlich (⇒Bild [4\)](#page-5-1) und kann dort ausgew¨ahlt werden (⇒[7.2\)](#page-7-2). Ein Kanal, der auf <kein RDS> steht, sendet auch keinen (dekodierbaren) RDS-Träger im HF-Spektrum. Ansonsten wird immer ein RDS-Träger generiert, sowohl im Monoals auch im Stereo-Modus.

In der Paket Statistik ist es möglich, den gesendeten Bitstrom zu sehen und zu filtern und damit sicherzustellen, dass die gewünschte Information/Daten in der notwendigen Häufigkeit im HF-Signal gesendet werden. Außerdem kann der erzeugte Datenstrom in eine Log-Datei gespeichert werden (⇒[9.5.2\)](#page-18-2), um ihn z.B. mit alternativer Software zu analysieren oder ihn später direkt 1:1 wiederholt erneut auszuspielen ( $\Rightarrow$  [9.4\)](#page-17-3).

#### <span id="page-12-0"></span>9.1 Grundeinstellungen / Senderate

In den Grundeinstellungen (⇒Bild [9\)](#page-11-1) werden die meistgenutzten Flags und RDS-Gruppen eingestellt. Hier kann auch der Fehlergenerator zugeschaltet werden, der Bitfehler im RDS-Datenstrom erzeugt, für z.B. Stabilitätstest des Empfängers.

Ist keine einzige RDS-Gruppe zum Senden ausgewählt, besteht der RDS-Bitstrom nur aus Nullen (leer) und ist damit nicht dekodierbar. Der 57 kHz RDS-Unterträger wird jedoch gesendet solange der Kanal auf senden steht.

Durch Setzen eines Hakens vor einer beliebigen Gruppe (⇒ Bild [9\)](#page-11-1) oder, bei RadioText durch Anhaken von [senden] (⇒ Bild [11\)](#page-16-1), wird ein dekodierbarer RDS-Bitstrom erzeugt. In der Paket Statistik (⇒ [9.5\)](#page-18-0) können die gesendeten Daten/Gruppen überprüft werden.

Die Senderate wird in Gruppen pro Minute angegeben. Ein Stream kann insgesamt max. 685 G/min senden.

#### <span id="page-12-1"></span>9.1.1 Flags im Basic Tuning & Switching

Hier werden die grundlegenden (und am häufigsten gesendeten) Flags des RDS-Bitstroms festgelegt.

Der PI-Code (Progam Identification), die Nummer der Gruppe und die Flags Program Type (PTY) und Traffic Program (TP) werden in allen Gruppen ubertragen. Traffic Announcement (TA) und die Decoder-Informationen (DI) ¨ werden nur in den Gruppen 0A, 0B und 15B übertragen.

Der PTY (Program Type) definiert die Art des Programms als Wert zwischen 0 und 31. PTY und die Verkehrsfunkkennung (TP) werden immer im zweiten Block jeder RDS-Gruppe übertragen. Eine Zuordnung zwischen PTY-Nummer und Programmtyp findet sich im RDS-Standard. Der PI-Code (Program Identification) wird im ersten Block (2-Bytes) jeder RDS Gruppe gesendet.

Die DI enthalten den PTYI (PTY-Indicator) für dynamisches PTY, d.h. der PTY darf sich, wenn gesetzt, mit der Art des ausgestrahlten Programms jederzeit ändern.

(!) Im Standard 2018 wurden die Flags Kunstkopf, Komprimiert, Stereo und Music/Speech sowie die Parameter Pager und PIN entfernt. In der Software können diese jedoch weiterhin aktiviert/gesetzt werden.

Das Andern eines Flags oder eines anderen Parameters wirkt sich sofort auf alle Kanäle aus, die diese RDS-Quelle aussenden. Zum Beispiel kann durch Setzen des TA-Flags ein dafür ausgelegtes FM-Radio, das auf den entsprechenden Kanal getuned ist, in den Verkehrsdurchsage-Modus versetzt werden.

Beim Umschalten des TA Bits kann auch ein Burst aus 14B- (im EON) und 15B-Gruppen gesendet werden, um einem dafür ausgelegten Empfänger die Verkehrsdurchsage zu signalisieren. Es wird eine festgelegte Anzahl an Gruppen in einer bestimmten Zeit (Dauer in Sekunden) gesendet. Die Anzahl kann für TA an (TA=1) und aus (TA=0) unterschiedlich eingestellt werden. Ist die Anzahl=0, wird kein Burst gesendet. Falls die Dauer=0 oder zu kurz ist, werden keine anderen Gruppen zwischen den Burst-Gruppen übertragen.

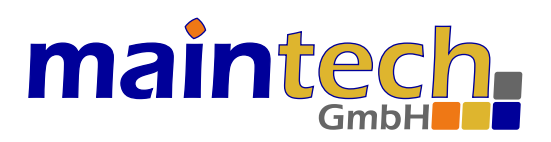

#### <span id="page-13-0"></span>9.1.2 Gruppe 0x: PS Name, AF, TA

In der Gruppe 0 werden neben dem Programm-Service Namen (PS) auch, wenn konfiguriert, die Alternativen Frequenzen (AF) in 0A (sonst 0B), sowie die Flags Music/Speech (obsolet) und TA ubertragen. Der Zeichensatz/Encoding ¨ für PS ist im Anhang E in Tabelle E.1 des Standards definiert. Ein Text kann direkt in das PS-Feld eingegeben/kopiert werden. Alternativ kann ein Zeichen (Byte) mittels [#xx] auch gezielt aus einem Hex-Wert xx erzeugt werden. So erzeugt z.B. [Hallo#21] ein [Hallo!]. 21 ist der Hex-Wert für das Ausrufezeichen.

Insgesamt werden vier 0-Gruppen benötigt, um den PS-Namen vollständig (8 Zeichen) zu übertragen. Es sollten mindestens zwei 0-Gruppen je Sekunde gesendet werden, wozu eine Senderate ≥ 120 G/min eingestellt sein sollte.

Laut Standard soll PS statisch sein, ein sogenanntes Scrolling-PS ist verboten. Für längere Nachrichten ist RadioText oder Long PS vorgesehen (seit Standard 2018). Diese Funktion kann jedoch fur Testzwecke eingeschaltet werden. ¨ Um ein Scrolling-PS zu erzeugen, muss der PS-Text länger als 8 Zeichen sein. Zusätzlich wird eingestellt, wie oft ein PS-Segment (8 Zeichen) wiederholt und um wie viele Zeichen danach im Text weitergesprungen wird. Wurden alle Segmente bzw. der PS vollständig gesendet, wird wieder von vorne begonnen.

#### <span id="page-13-1"></span>9.1.3 Gruppe 15A: Long PS Name

Analog zum PS kann im Long PS ein längerer Program Service Name gesendet werden. Hier können bis zu 32 Bytes UTF-8 encodiert (Standard) gesendet werden. Alternativ lässt sich das Encoding auf GB18030 umstellen, welches im asiatischen Raum verbreitet ist. Durch anhaken von BOM (Byte Order Mark, Unicode U+FEFF) wird eine Kennung vorangestellt, mit der der Decoder das verwendete Encoding erkennen kann. Mittels [#xxxx] kann gezielt ein Unicode Zeichen aus dem Hex-Wert xxxx eingefügt werden. Ein [#03C0] erzeugt z.B. das kleine PI-Zeichen  $[\pi]$ .

#### <span id="page-13-2"></span>9.1.4 Gruppe 1A: ECC und PIN

In Gruppe 1A kann die erweiterte Länderkennung (Extended Country Code ECC) übertragen werden. Ein Klick auf den Button [C/ECC] öffnet einen Dialog zur Auswahl einer Länderkennung (ECC). Hier kann nach Ländern gesucht oder nach globalen Gebieten gefiltert werden. Ein Doppelklick auf ein Land ändert sowohl den ECC als auch den CC (Country Code) im ersten Zeichen des PI-Codes. Für Deutschland gilt z.B. ECC =  $0 \times E0$  und CC = D oder 1.

Die Programmbeitragskennung (Program Item Number / PIN) enthält den planmäßigen Sendebeginn (5-bit Tag des Monats 1-31, 5-bit Stunde 0-23 und 6-bit Minute 0-59) des aktuell gesendeten Programmbeitrags. Mit Monat = 0 (also z.B. bei  $PIN = 0$ ) wird angezeigt, dass es keine Beitragskennung gibt.

(!) PIN und die Pager-Nummer wurden im Standard 2018 entfernt.

#### <span id="page-13-3"></span>9.1.5 Gruppe 4A: Datum und UTC-Zeit

Mit dieser Gruppe können Datum und Uhrzeit gesendet werden. Die Zeit wird jede volle Minute einmal gesendet, so dass die Nachricht zur Sekunde 0 beim Empfänger eintrifft. Als Zeitreferenz wird die aktuelle Rechnerzeit, auf der die Software läuft, verwendet. Bei Diskrepanzen sollte die Windows-Uhrzeit überprüft werden.

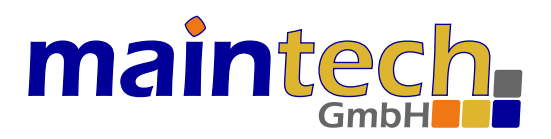

#### <span id="page-14-0"></span>9.1.6 Gruppe 8A: TMC (Traffic Message Channel)

In dieser Gruppe werden die TMC-Nachrichten gesendet, sofern hierfür eine TMC-Quelle ausgewählt wurde.

Mit [frei] kann, falls die maximale Senderate des RDS-Bitstroms nicht durch alle anderen Gruppen ausgeschöpft ist, diese freie Senderate mit TMC-Gruppen aufgefüllt werden. Dadurch können mehr TMC Gruppen pro Minute gesendet werden als eingestellt ist.

[GAP] begrenzt dagegen die Senderate insoweit, dass zwischen zwei TMC Gruppen immer eine gewisse Anzahl anderer Gruppen gesendet werden muss. So können z.B. mit GAP=3 max. 171 G/min gesendet werden (pro Stream).

#### <span id="page-14-1"></span>9.1.7 Gruppe 3A: ODA (Open Data Applications)

ODA Gruppen signalisieren dem Empfänger die Existenz von nicht im RDS-Standard definierten offenen Datenanwendungen, sogenannten Erweiterungen. Dazu gehören u.a. TMC, erweiterter RadioText (eRT) und RadioText Plus (RT+). Werden die zugehörigen 3er-Gruppen nicht gesendet, kann es sein, dass der Empfänger z.B. kein TMC erkennt, selbst wenn TMC in Gruppe 8A gesendet wird. Das Senden von Gruppe 3A sollte daher immer aktiviert werden, wenn ODA wie z.B. TMC genutzt wird. Für TMC durch Anwählen der Varianten im TMC-Tab ( $\Rightarrow$  [10.1\)](#page-20-0) und für die RadioText-Erweiterungen im RadioText-Untertab ( $\Rightarrow$  [9.3\)](#page-16-0).

#### <span id="page-14-2"></span>9.1.8 Gruppe 14A: Enhanced Other Networks

Mit TP=0 (aus) und TA=1 (ein) wird gekennzeichnet, dass EON-Informationen übertragen werden, die auf mindestens ein anderes Programm mit Verkehrsinformationen verweisen. Damit können RDS-Empfänger Verkehrsdurchsagen in anderen Programmen erkennen. Eine RDS-Quelle mit  $TP=0$  und  $TA=1$  muss über mindestens eine EON-Gruppe auf ein Programm mit  $TP=1$  verweisen.

In der EON Liste werden alle Daten entweder manuell eingetragen (Kanal=0) oder es wird im Kanal-Feld die Nummer eines anderen sendenden Kanals (Programm) eingetragen. In diesem Fall werden die Daten automatisch aus der RDS-Quelle dieses Kanals übernommen. Schaltet man nun in der RDS-Quelle des anderen Kanals TA=1, wird ein Burst aus 14B-Gruppen gesendet und der Empfänger sollte kurzzeitig (bis TA=0 wieder aus) auf diesen Kanal tunen.

Die Anzahl der Burst-Gruppen (14B) und die Dauer kann für TA=1 und TA=0 eingestellt werden. Ist die Anzahl=0, wird kein Burst gesendet. Falls die Dauer=0 oder zu kurz ist, werden keine anderen Gruppen während des Bursts übertragen.

Getriggert wird ein Burst entweder uber das TA der dem Kanalfeld zugeordneten RDS-Quelle, oder, wenn kein Kanal ¨ angegeben wurde  $(=0)$ , direkt über das TA in der EON-Zeile.

#### <span id="page-14-3"></span>9.1.9 Fehlergenerator / Unit-Tests

Der Fehlergenerator erzeugt künstlich Bitfehler im gesendeten RDS-Datenstrom. Diese Funktion dient zur Simulation erschwerter Empfangsbedingungen im Labor. Die Bits werden entsprechend der eingestellten Fehlerrate kontinuierlich invertiert oder auf 0 oder auf 1 gekippt. Stellt man die Fehlerrate [pro Gruppe] ein, werden exakt gleich viele Bits in jeder RDS-Gruppe verändert. Eine RDS-Gruppe besteht aus 104 Bits, d.h. eine Fehlerrate von 1% entspricht etwa einem Bit pro Gruppe.

Nach dem Einfügen von Bitfehlern können bestimmte Bereiche der RDS-Gruppe wieder korrigiert werden. Dazu gehören der PI-Code, die aktuelle Gruppe und die Prüfwörter (Checkwords). Auf diesem Weg können testweise fehlerhafte Daten mit korrektem Prüfwort an die der Gruppe zugeordneten Einheiten im Empfänger weitergeleitet werden. Diese Möglichkeit hilft dabei, Softwarefehler in diesen Untereinheiten (Units/Module) zu entdecken, da die fehlerbehafteten Daten nicht schon vorher durch fehlerhafte Prüfwörter ausgefiltert werden (Unit-Tests).

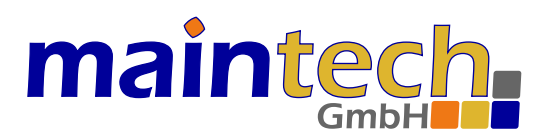

### <span id="page-15-0"></span>9.2 Alternative Frequenzen (AF)

AFs werden, wenn aktiviert, zusammen mit dem PS in 0A-Gruppen gesendet.

| Projekt Modulator Events Einstellungen Hilfe |                    | MultiFM Generator v4.xx - D:/MultiFM/RangeTest_v4.fm |                                                                |    |                     |                                    |              |                 |                 |                     |               |
|----------------------------------------------|--------------------|------------------------------------------------------|----------------------------------------------------------------|----|---------------------|------------------------------------|--------------|-----------------|-----------------|---------------------|---------------|
| $((\gamma))$ Kanäle                          | Audio              | <b>OD</b> RDS                                        | <b>TMC</b>                                                     |    |                     |                                    |              |                 |                 |                     | <b>ON AIR</b> |
| <b>RDS Quellen</b>                           | Grundeinstellungen |                                                      | Alternative Frequenzen                                         |    | Radio Text          | RDS2 & ODA                         | Log Dateien  |                 | Paket Statistik |                     |               |
| RDS-1                                        | ☑ Kanal-Automatik  |                                                      | ○ Alternative Frequenzen in Gruppe 0A senden (sonst 0B für PS) |    | manuelle Frequenzen |                                    |              | $O A$ $\odot$ B | $\Box$ Bytes    |                     |               |
| RDS-2                                        | Kanal              | Regional                                             | Frequenz                                                       |    | Regional            | Frequenz                           |              | F1 Byte         |                 | F <sub>2</sub> Byte |               |
|                                              | 1                  | nein                                                 | 88.0                                                           | ja |                     | 99.9 MHz                           | $\mathbf{1}$ | 25 AFs          | 92.0            |                     |               |
|                                              | 2                  | nein                                                 | 89.0                                                           |    |                     |                                    | 2            | 88.0            | 92.0            |                     |               |
|                                              | 3                  | nein                                                 | 93.1                                                           |    |                     | diese Frequenzen zusätzlich senden | 3            | 89.0            | 92.0            |                     |               |
|                                              | 4                  | nein                                                 | 93.4                                                           |    |                     |                                    | 4            | 92.0            | 93.1            |                     |               |
|                                              | 5                  | nein                                                 | 93.7                                                           |    |                     |                                    | 5            | 92.0            | 93.4            |                     |               |
|                                              | 6                  | nein                                                 | 99.2                                                           |    |                     |                                    | 6            | 92.0            | 93.7            |                     |               |
|                                              | 17                 | ja                                                   | 92.0                                                           |    |                     |                                    | 7            | 92.0            | 99.2            |                     |               |
|                                              | 8                  | nein                                                 | 95.2                                                           |    |                     |                                    | 8            | 92.0            | 95.2            |                     |               |
|                                              | 9                  | nein                                                 | 100.2                                                          |    |                     |                                    | g            | 92.0            | 100.2           |                     |               |
|                                              | 10                 | nein                                                 | 102.7                                                          |    |                     |                                    |              | $10 \big  92.0$ | 102.7           |                     |               |
|                                              | 11                 | nein                                                 | 103.2                                                          |    |                     |                                    |              | 11 92.0         | 103.2           |                     |               |
|                                              | 12 <sup>°</sup>    | nein                                                 | 106.2                                                          |    |                     |                                    |              | 12 92.0         | 106.2           |                     |               |
|                                              | 13                 | nein                                                 | 107.7                                                          |    |                     |                                    |              | 13 92.0         | 107.7           |                     |               |
|                                              | 14                 | nein                                                 | 107.5                                                          |    |                     |                                    |              | 14 17 AFs       | 92.0            |                     |               |
|                                              | 15                 | nein                                                 | 98.8                                                           |    |                     |                                    |              | 15 92.0         | 98.8            |                     |               |
|                                              | 16                 | nein                                                 | 96.7                                                           |    |                     |                                    |              | 16 92.0         | 96.7            |                     |               |
| $\Box$ Ouelle                                | 17                 | nein                                                 | 97.7                                                           |    | $\leftarrow$ Liste  | $\leftarrow$ Freq                  |              | 17 92.0         | 97.7            |                     |               |

Abbildung 10: Alternative Frequenzen im RDS

#### <span id="page-15-1"></span>9.2.1 Kanal-Automatik

Die Kanal-Automatik findet die Frequenzen aller Kanäle, die dieselbe RDS-Quelle nutzen, d.h. die einer bestimmten Sendestation entsprechen (gleiche PI/PS). Alle diese Kanäle senden dann automatisch die Frequenzen der anderen Kanäle in den AFs in Gruppe 0A.

Zusätzlich können manuell Frequenzen hinzugefügt werden, auch wenn diese vom FM Modulator nicht selbst gesendet werden, oder um die Frequenz von Sendern mit anderer PI aufzunehmen.

#### <span id="page-15-2"></span>9.2.2 Verfahren A/B

Für die Übertragung der AFs sind zwei Verfahren möglich. Verfahren A sendet eine Liste mit bis zu 25 AFs. Verfahren B kann für größere Listen verwendet werden oder wenn es nötig ist, regionale Sender (artverwandte Programme mit anderer PI) zu kennzeichnen.

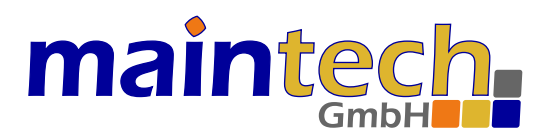

Mit Doppelklick auf das [ja/nein] Feld in der Regional-Spalte kann zwischen ja/nein gewechselt werden. Regionale Sender können nur im Verfahren B übertragen werden.

#### <span id="page-16-0"></span>9.3 RadioText

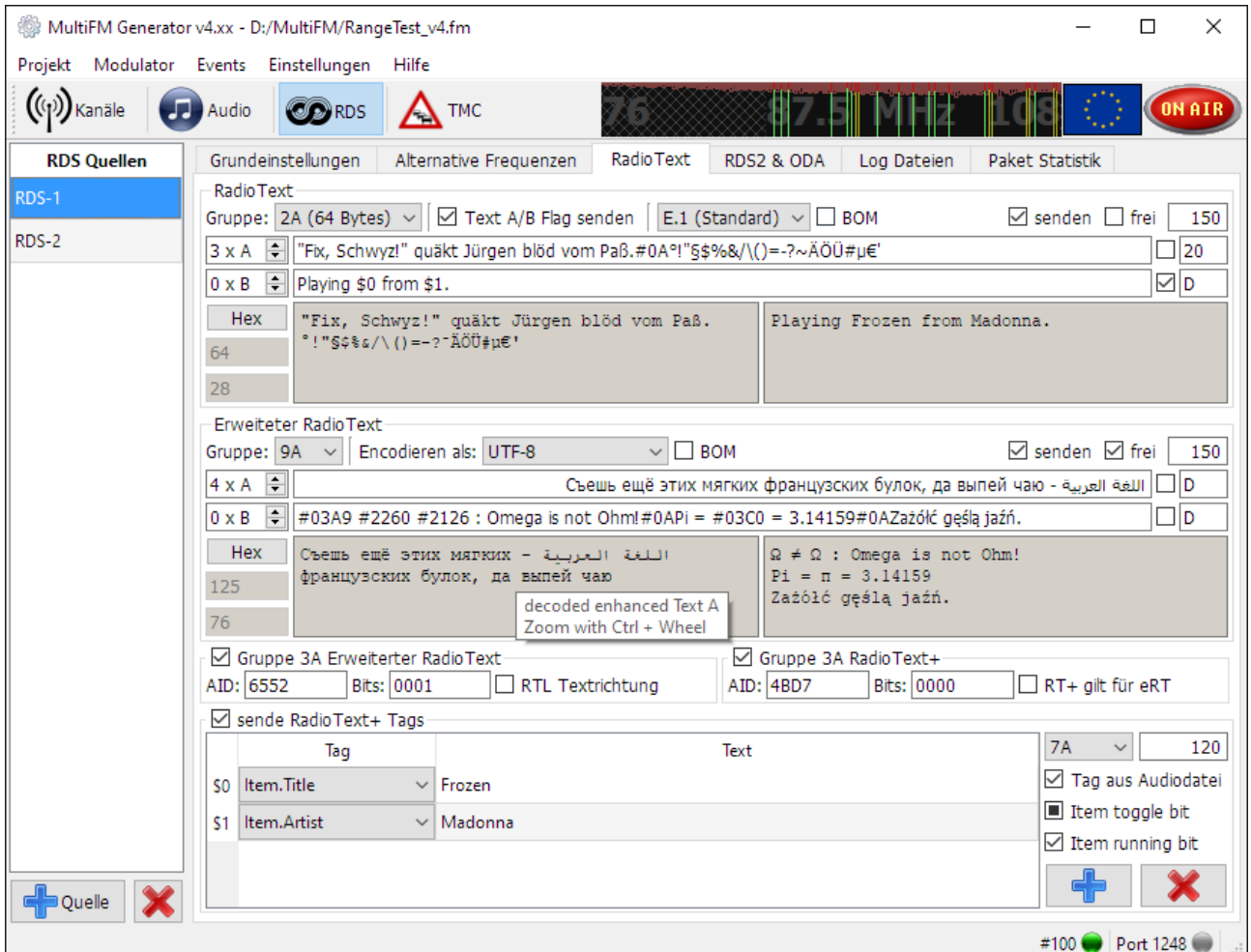

<span id="page-16-1"></span>Abbildung 11: RadioText-Konfiguration im RDS

RadioText kann als normaler RadioText in Gruppe 2 oder über die ODA-Erweiterung des RDS-Standards als erweiterter RadioText (eRT) mit der Möglichkeit, Unicode-Zeichen zu verwenden, gesendet werden.

Das gleichzeitige Senden beider Varianten mit unterschiedlichen Texten ist möglich, aufgrund der beschränkten Bandbreite für RDS aber unüblich. Da durch die unterschiedliche Kodierung und/oder Texte unterschiedliche Positionsund Längenangaben der RT+ Tags auftreten können, muss festgelegt werden, ob der RT+ für den RadioText oder den erweiterten RadioText gilt. Dies wird in der ODA Gruppe 3 des RT+ in einem Bit gekennzeichnet.

Die Gruppen zur Übertragung von eRT und RT+ müssen unterschiedlich gewählt sein. Diese werden als ODA mit der AID (Application ID) als Kennung in den 3A-Gruppen übertragen ( $\Rightarrow$  [9.1.7\)](#page-14-1).

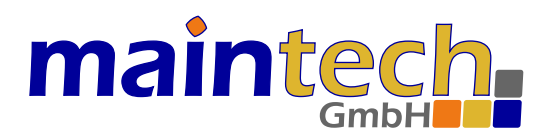

#### <span id="page-17-0"></span>9.3.1 Standard RadioText (Gruppe 2)

In 2A-Gruppen können bis zu 64 Bytes, in 2B-Gruppen bis zu 32 Bytes gesendet werden. Die Kodierung entspricht der Tabelle E.1 des RDS-Standards (1 Byte = 1 Zeichen). Wird statt E.1 ein anderes Encoding verwendet kann ein Zeichen mehr als ein Byte belegen.

Mit [#xx] kann aus dem Hex-Wert xx direkt ein Byte erzeugt werden. Aus [#21] wird z.B. ein [!] oder aus [#0A] ein Zeilenumbruch (analog zu PS  $\Rightarrow$  [9.1.2\)](#page-13-0).

Ist [Text A/B ändern] aktiviert, so wird bei jeder Änderung des RadioTextes (Wechsel von Text A auf B oder durch die Tag Information eines neuen Songs) das Text-A/B-Bit gekippt.

#### <span id="page-17-1"></span>9.3.2 Erweiteter RadioText (Unicode)

Für eRT stehen mehrere Encodings zur Verfügung. Im Standard festgelegt sind UTF-8 und UCS-2 (UTF-16). Die Bytefolge für das Zeichen 'A' sieht abhängig von der Kodierung folgendermaßen aus:

- UTF-8: 0x41
- UTF16-2LE: 0x41, 0x00 (little endian)
- UTF16-2BE: 0x00, 0x41 (big endian)

Aus der Beschreibung im RDS-Standard geht nicht zweifelsfrei hervor, welche der beiden UTF-16 Kodierungen (Tabelle E.2) zu verwenden ist. Die Generator Software kann daher beide Formate erzeugen.

Analog zu Long PS (⇒[9.1.3\)](#page-13-1) kann bei eRT mit [#xxxx] ein Unicode-Zeichen direkt erzeugt werden.

Mit [RT+ gilt für eRT] kann das eRT-Flag in Gruppe 3A gesetzt werden, um anzuzeigen, dass die im RadioText+ gesendeten Tags für den erweiterten RadioText gelten (nicht gesetz: für den Standard RadioText).

#### <span id="page-17-2"></span>9.3.3 RadioText Plus (RT+)

Mit  $RT+$  können bestimmte Bereiche im RadioText markiert und als Datenfelder gekennzeichnet werden (mit Position und Länge). Eine mögliche Anwendung ist z.B. das Signalisieren, an welcher Stelle im Text der Name des Komponisten oder der Songtitel zu finden sind.

Mit jeder Zeile wird ein Tag definiert und mit \$n durchnummeriert. Der RadioText [Sie hören \$0 von \$1.] beinhaltet die Referenzen \$0 und \$1. Diese werden als [Item.Title] und als [Item.Artist] definiert (⇒Bild [11\)](#page-16-1) und entsprechend ersetzt, wenn der Kanal einen Song mit ID3-Tags abspielt. Ansonsten wird der in der Tabelle hinterlegte Text fur die ¨ Tags angezeigt.

#### <span id="page-17-3"></span>9.4 RDS-Log Dateien abspielen

Statt ein neues RDS-Signal zu generieren, kann auch ein aufgezeichnetes RDS-Log aus einer Datei ausgespielt werden. Dazu werden im [Log Dateien]-Tab die gewünschten Dateien hinzugefügt. Alle Zeilen aus allen Dateien werden kontinuierlich gesendet. Nach der letzten Zeile der letzten Datei beginnt das Abspielen wieder am Anfang der ersten Datei. Im ⇒[9.5.2](#page-18-2) wird beschrieben, wie ein RDS-Log als Datei aufgezeichnet werden kann.

Um neben den Daten auch fehlerhafte Prüfwörter zu erzeugen, gibt es ein spezielles Format: ABCD D314 1592 6535 8979

Steht statt A,B,C oder D eine 0, wird für den entsprechenden Block das korrekte Prüfwort invertiert.

Im Raw-Format können die Prüfwörter mit angegeben werden (13 Bytes, davon 4 x 10-Bit PW).

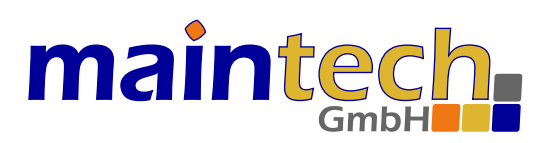

#### <span id="page-18-0"></span>9.5 Paket-Statistik

#### <span id="page-18-1"></span>9.5.1 Allgemeines

|                |                    |                      | @ MultiFM Generator v4.xx - D:/MultiFM/RangeTest_v4.fm * |            |                        | $\times$                                                                                                    |  |
|----------------|--------------------|----------------------|----------------------------------------------------------|------------|------------------------|----------------------------------------------------------------------------------------------------|--|
|                |                    |                      | Projekt Modulator Events Einstellungen Hilfe             |            |                        |                                                                                                    |  |
| $((p))$ Kanäle |                    | <b>TP</b> Audio      | <b>OD</b> RDS                                            | <b>TMC</b> |                        | <b>ON AIR</b>                                                                                                  |  |
|                | <b>RDS Quellen</b> |                      | Grundeinstellungen                                       |            | Alternative Frequenzen | <b>Radio Text</b><br>Paket Statistik<br>RDS2 & ODA<br>Log Dateien                                              |  |
| RDS-1          |                    | Paketzähler          |                                                          |            |                        |                                                                                                    |  |
| RDS-2          |                    |                      | Kanal 1 (RDS-Quelle 1)                                   |            | ▽ 2                    | ☑ Stream0 ☑ Stream1 ☑ Stream2 ☑ Stream3<br>Speichern                                                           |  |
|                |                    | Gruppe               | Gesamt                                                   | G / min    | Prozent                | ☑ Gruppe □ TP TA □ PTY ☑ Decode □ CRC<br>√ Zeit<br>$\Box$ Raw                                                  |  |
|                |                    | $\sqrt{0}$ OA        | 190                                                      | 130        | 18.9%                  | 14:37:54.019 D314 F543 6D65 2064 15A [3]<br>14:37:54.107 D314 255A 2E0A BB21 2A. °!                            |  |
|                |                    | $\triangledown$ 1A   | 5                                                        | 3.         | 0.5%                   | 14:37:54.192 D314 955A B4D0 B020 9A<br>14:37:54.280 D314 054A 0598 3120<br>0A 010 1 88 102.7                   |  |
|                |                    | $\overline{\vee}$ 2A | 131                                                      | 89         | 13.0%                  | 14:37:54.367 D314 8555 3100 0000<br>8A G5 TI5                                                                  |  |
|                |                    | $\triangledown$ 3A   | 10 <sup>°</sup>                                          | 7.         | 1.0%                   | 14:37:54.455 D314 F544 6573 2052 15A [4]<br>14:37:54.542 D314 7558 0000 0000<br>7A                             |  |
|                |                    | $\vee$ 4A            | 1                                                        | 1.         | 0.1%                   | 14:37:54.630 D314 E544 88CD D312 14A<br>14:37:54.720 D314 054F 059D 2020<br>0A 111<br>88 103.2                 |  |
|                |                    | <b>▽ 7A</b>          | 104                                                      | 71         | 10.4%                  | 14:37:54.808 D314 255B 22BF AB25<br>2A "S\$%                                                                   |  |
|                |                    | $\sqrt{8A}$          | 174                                                      | 119        | 17.3%                  | 14:37:54.896 D314 8549 0866 2A61 8A G5 SG1 E= 102<br>14:37:54.983 D314 955B D0B2 D18B<br>- 9A                  |  |
|                |                    | $\triangledown$ 9A   | 130                                                      | 89         | 12.9%                  | 14:37:55.072 D314 F545 6164 696F 15A [5]<br>14:37:55.159 D314 054C 05BB 5244 0A 100 RD 88 106.2                |  |
|                |                    | $\sqrt{}$ 14A        | 104                                                      | 71         | 10.4%                  | 14:37:55.247 D314 8549 0866 2A61 8A G3 SG1 E= 102                                                              |  |
|                |                    | $\triangledown$ 15A  | 155                                                      | 106        | 15.4%                  | 14:37:55.334 D314 255C 262F 5C28<br>$2A \surd \lvert \lvert$                                                   |  |
|                |                    | Summe                | 1004                                                     | 685        | 100.0%                 | $\sqrt{1}$ TP 10 Pop Music RDS-1<br>E.1 (Standard) $\vee$<br>D314                                              |  |
|                |                    |                      |                                                          |            |                        | Langer PS Name des Radiosenders<br>$\Box$ TA<br>11001                                                          |  |
|                |                    |                      |                                                          |            |                        | 88.0: 99.9 92 89 93.1 93.4 93.7 93.9 95.2 96.7 97.7 98.8 99.2 100.2 102.7<br>103 103.2 105.6 105.8 106.2 107.7 |  |
|                |                    |                      |                                                          |            |                        | "Fix, Schwyz!" quäkt Jürgen blöd vom<br>12<br>Paß. °!"§\$% <mark>&amp;/\(</mark> )=-?>ÄÖÜ#μ¬'                  |  |
|                |                    |                      |                                                          |            |                        | 27                                                                                                    |  |
|                | Ouelle             |                      |                                                          |            |                        | $RT+$                                                                                                    |  |
|                |                    |                      |                                                          |            |                        | #100 Port 1248                                                                                                 |  |

Abbildung 12: Paket-Statistik

Die Paket-Statistik zeigt die gesendeten RDS-Pakete aufgeschlüsselt nach Gruppen für einen ausgewählten Kanal an. Der Log kann durch An- bzw. Abwählen von Gruppen nach bestimmten Gruppen gefiltert werden. Zudem lassen sich verschiedene Zusatz-Infos durch Setzen entsprechender Haken hinzufugen (z.B. [Zeit]-Stempel). ¨

Im unteren Bereich läuft ein Decoder mit, der eine Reihe von Daten (PS, AF, RadioText u.a.) aus dem Log extrahiert. Hier wird also ein Empfänger simuliert. Falls ein echter Empfänger nicht die gewünschten Daten anzeigt sollte zuerst immer dieser interne Log betrachtet werden, um sicherzustellen, dass die Daten überhaupt gesendet werden.

#### <span id="page-18-2"></span>9.5.2 Log-Datei speichern

Zusätzliche Informationen wie der Zeitstempel, die Gruppennummer oder die Anzahl der Prüfwort-Fehler können angezeigt und mitgeloggt werden. Das Log kann als Text-Datei gespeichert werden, und diese Datei kann später wieder 1:1 ausgespielt werden ( $\Rightarrow$  [9.4\)](#page-17-3). Im Raw-Format werden auch die Prüfwörter mitgeloggt.

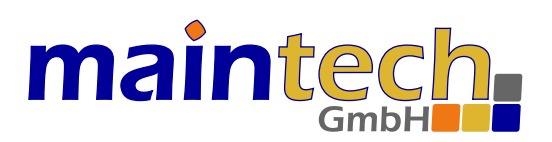

## <span id="page-19-0"></span>10 TMC-Quellen

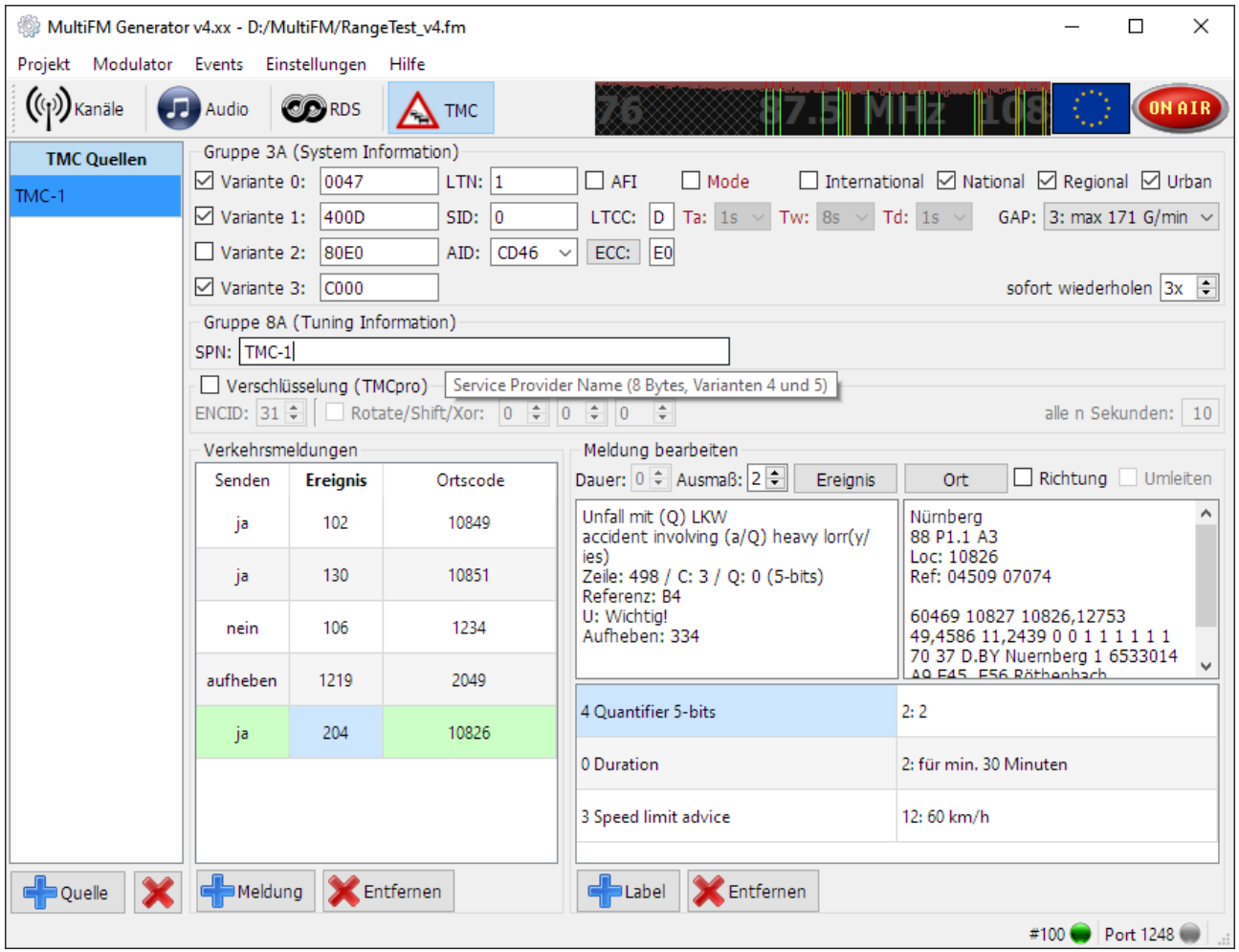

<span id="page-19-1"></span>Abbildung 13: TMC-Generator

Die Fensteraufteilung ist analog zu den RDS-Quellen aufgebaut: Auf der linken Seite des Fensters können neue Quellen hinzugefügt oder gelöscht werden und im rechten Teil wird die aktuell ausgewählte Quelle bearbeitet.

Verkehrsmeldungen können hinzugefügt, gelöscht und bearbeitet werden. Durch Hinzufügen von Labels wird eine Meldung mit zusätzlichen Informationen angereichtet. Dadurch wird aus einer Single-Group-Verkehrsmeldung eine Multi-Group-Meldung.

Statt den Ereignis- bzw. Ortscode direkt einzugeben öffnen die Buttons [Ereignis] und [Ort] Such-Dialoge hierfür. Aus diesen kann der gefundene Code per Drag & Drop in die Verkehrsmeldung gezogen werden kann.

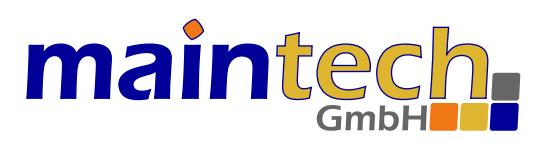

#### <span id="page-20-0"></span>10.1 Voraussetzungen

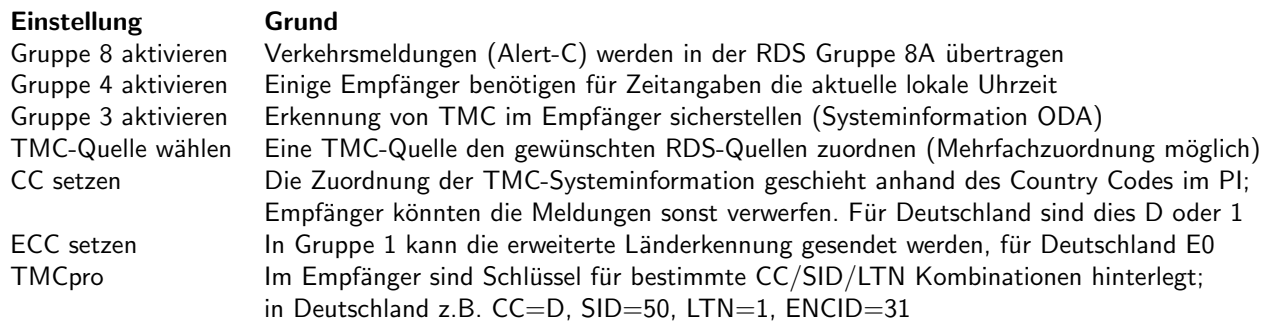

Die TMC-Meldungen werden nach dem Alert-C-Standard kodiert (ISO 14819-1..6). Dort kann die Bedeutung aller nachfolgend erwähnten Parameter aus den Syteminformationen im Detail nachgelesen werden.

#### <span id="page-20-1"></span>10.2 System Information (SI)

Die TMC-Systeminformationen bestehen aus der Location Table Number [LTN], dem Service Identifier [SID], dem [GAP] Parameter, dem Extended Country Code [ECC], dem Zeitrad-[Mode:Active/Window/Delay], dem Alternate Frequency Indicator [AFI] und den MGS-Bits (Message Geographic Scope) [International], [National], [Regional] und [Urban] (INRU).

(!) Im Standard 2018 wurde das Zeitrad (Mode angew¨ahlt) entfernt. Stattdessen sollte hier der LTCC (Location Table Country Code, analog dem ersten Zeichen des PI-Codes  $\Rightarrow$  [9.1.4\)](#page-13-2) übertragen werden (Mode sollte abgewählt bleiben). In der Software kann das Zeitrad jedoch weiterhin zu Testzwecken aktiviert/gesetzt werden.

Die ausgewählten Varianten/Informationen der SI werden zyklisch nacheinander in Gruppe 3A gesendet. Die TMC Application ID (AID, normalerweise 0xCD46) wird in allen Varianten übertragen. Über die 3A-Gruppen wird der TMC-Service dem Empfänger über den ODA-Mechanismus (Open Data Applications) angekündigt. Die Anzahl der 3A-Gruppen pro Minute wird in den RDS Grundeinstellungen festgelegt ( $\Rightarrow$  [9.1.7\)](#page-14-1).

Mit [sofort wiederholen] wird festgestellt, wie oft jede einzelne Verkehrsmeldung sofort wiederholt wird. Alle Meldungen werden nacheinander in 8A-Gruppen übertragen.

[GAP] begrenzt die Senderate, sodass zwischen zwei TMC Gruppen immer eine bestimmte Anzahl anderer Gruppen gesendet werden muss. So können z.B. mit GAP=3 (d.h. jede 4. Gruppe darf eine TMC 8A Gruppe sein) max. 171 G/min gesendet werden (pro Stream). Ob das GAP eingehalten werden soll wird in den Grundeinstellungen der Gruppe 8A festgelegt ( $\Rightarrow$  [9.1.6\)](#page-14-0).

#### <span id="page-20-2"></span>10.3 Tuning Information (TI)

Der TMC Service Provider Name (SPN) kann in den TI in Gruppe 8A (Varianten 4 und 5) übertragen werden. Das Encoding der acht Bytes erfolgt analog zum PS ( $\Rightarrow$  [9.1.2\)](#page-13-0), d.h. ein #21 erzeugt das ! Zeichen.

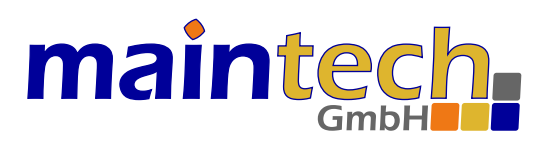

#### <span id="page-21-0"></span>10.4 Verkehrsmeldungen

Jede hinzugefügte Zeile in den [Verkehsmeldungen] (⇒ Bild [13\)](#page-19-1) entspricht einer einzelnen Meldung. Diese besteht mindestens aus einem Ereignis- und einem Ortscode. Über das Kontext-Menü der rechten Maustaste oder über die benachtbarten Buttons kann ein Suchdialog für Ereignisse bzw. Orte geöffnet werden.

| <b>Helmstadt</b> |       |             |                                                               |                  |                       |       | Suche Orte                      |
|------------------|-------|-------------|---------------------------------------------------------------|------------------|-----------------------|-------|---------------------------------|
|                  |       |             | location code (sub)type road number road name junction number | first name       | second name           |       | area reference linear reference |
| 8862             | L1.2  | <b>B468</b> |                                                               | Helmstadt        | Waldbüttelbrunn 03231 |       |                                 |
| 10851            | P1.3  | A3          | 67                                                            | <b>Helmstadt</b> |                       | 01667 | 07076                           |
| 23752            | P1.3  | <b>B468</b> |                                                               | <b>Helmstadt</b> |                       | 01667 | 08862                           |
| 41325            | P1.12 | <b>B292</b> |                                                               | Helmstadt-Bargen |                       | 52578 | 14174                           |
| 52578            | A10.0 |             |                                                               | Helmstadt-Bargen |                       | 00623 |                                 |
| 60412            | A10.0 |             |                                                               | <b>Helmstadt</b> |                       | 03231 |                                 |
| 60503            | P3.8  | A3          |                                                               | Fronberg         |                       | 60412 | 07076                           |

Abbildung 14: TMC Orte suchen

| Stau |              |   |   |   |                  |   |                |        | $\le$ alle $>$<br>$ale$<br>$\vee$ U: $\le$ alle><br>N:<br>T: I<br>$\checkmark$                                                       | $\checkmark$ |
|------|--------------|---|---|---|------------------|---|----------------|--------|----------------------------------------------------------------------------------------------------|--------------|
|      |              |   |   |   | Suche Ereignisse |   |                |        | $\div$ D: $ $ <alle><br/><math>\div</math> C: <math> </math> <alle><br/><math>\le</math>alle<math>&gt;</math><br/>o: I</alle></alle> | $\div$       |
| Code | <b>Zeile</b> | Ν | ٥ | т | D                | υ | с              | Refer  | German / English                                                                                                    | $\wedge$     |
| 2    | 48           |   | 4 | D | 1                | U | 1              | A2.A1D | (L) stockender Verkehr (Durchschnittsgeschwindigkeit Q),                                                                             |              |
| 23   | 768          |   |   |   | 1                |   | 9              | C52    | Tank- und Rastanlage, Raststätte geschlossen / service area,                                                                         |              |
| 37   | 796          |   |   | d | 1                |   | 9              | C89    | Raststätte wieder geöffnet / restaurant reopened                                                                                     |              |
| 101  | 6            |   |   | D | 1                | U | 1              | A1     | (L) Stau / stationary traffic                                                                                                    |              |
| 102  | 7            |   |   | D | 1                | U | 1              | A101   | 1 km Stau / stationary traffic for 1 km                                                                                              |              |
| 103  | 8            |   |   | D | 1                | Ù | 1              | A102   | 2 km Stau / stationary traffic for 2 km                                                                                              |              |
| 104  | 10           |   |   | D | 1                | U | 1              | A104   | 4 km Stau / stationary traffic for 4 km                                                                                              |              |
| 105  | 11           |   |   | D | 1                | Ù | 1              | A106   | 6 km Stau / stationary traffic for 6 km                                                                                              |              |
| 106  | 12           |   |   | D | 1                | Ü | 1              | A110   | 10 km Stau / stationary traffic for 10 km                                                                                            |              |
| 107  | 431          | F |   | D | 1                | U | $\overline{2}$ | A1E    | Stau zu erwarten / stationary traffic expected                                                                                       |              |
| 129  | ٩            |   |   | Ð | 1                | U | 1              | A103   | 3 km Stau / stationary traffic for 3 km                                                                                              | $\checkmark$ |

Abbildung 15: TMC Ereignisse suchen

Die Suche nach dem Ereignis [Stau] sollte z.B. 123 Treffer liefern. Der gefundene Code kann mittels Drag & Drop vom Suchdialog in das Ereignisfeld (bzw. Ortscode-Feld) gezogen werden.

Durch Doppelklick auf das Senden-Feld kann bei jeder Meldung zwischen [ja, aufheben, nein] gewechselt werden. Bei Aufheben wird statt dem gewählten Ereignis das der Klasse zugehörige Aufheben-Ereignis gesendet. Die Meldung sollte damit im Empfänger gelöscht werden. Durch Senden des Ereignisses 2047 (Null-Message) und des speziellen Ortscodes 65535 können alle Meldungen gelöscht werden.

#### <span id="page-21-1"></span>10.5 Zusatzinformationen

Durch Hinzufugen von Labels (Zusatzinformationen) wird aus einer Single-Group-Verkehrsmeldung eine Multi-Group- ¨ Nachricht. Multi-Group-Nachrichten können aus bis zu fünf 8A-Gruppen bestehen. Es stehen max. 5\*28=140 Bits zur Verfügung. Das Umleiten-Bit und die Dauer, die in Single-Group direkt gesendet werden, müssen, wenn benötigt, über Label 1 (Control Code) mit Wert 5 (Umleitungs-Bit) und über Label 0 (Dauer) hinzugefügt werden.

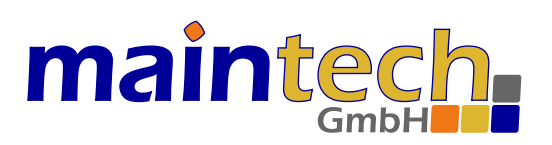

#### Label (4-bits) Beschreibung (0..16-bits)

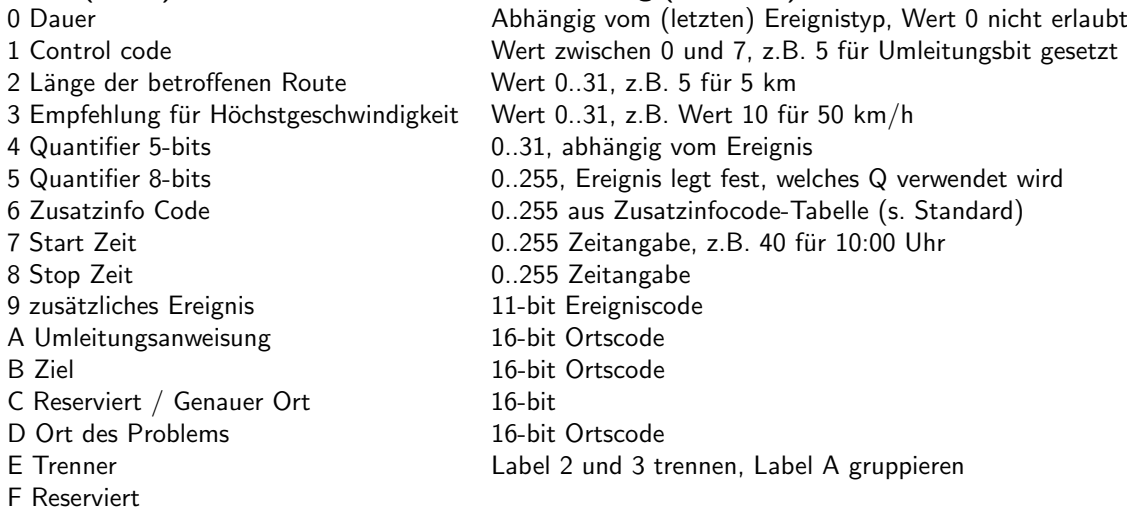

### <span id="page-22-0"></span>11 Fernsteuerung

Die MultiFM Software kann am TCP Port 1248 über das Netzwerk ferngesteuert werden. Mit einem einfachen Telnet-Programm (z.B. Putty im Telnet-Modus) können Kommandos gesendet und Ereignisse überwacht werden. Ein einfacher Client mit Kommando-History und Ereignisverwaltung kann über die Webseite heruntergeladen werden.

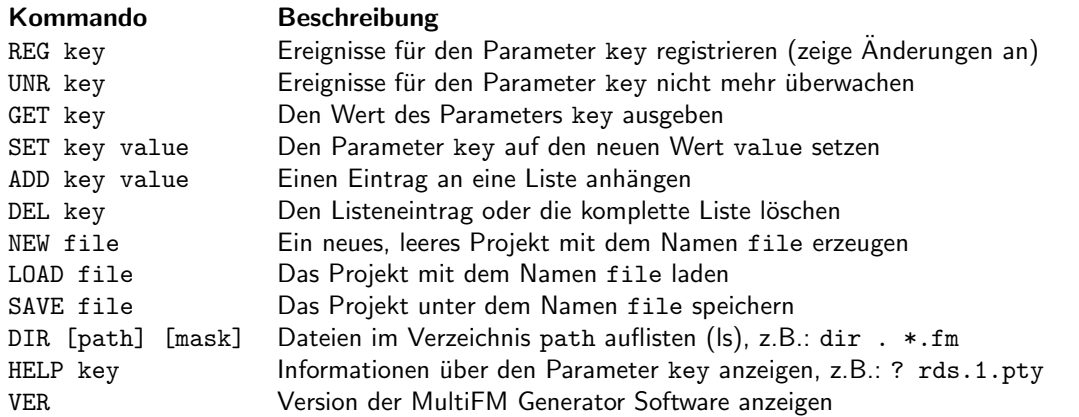

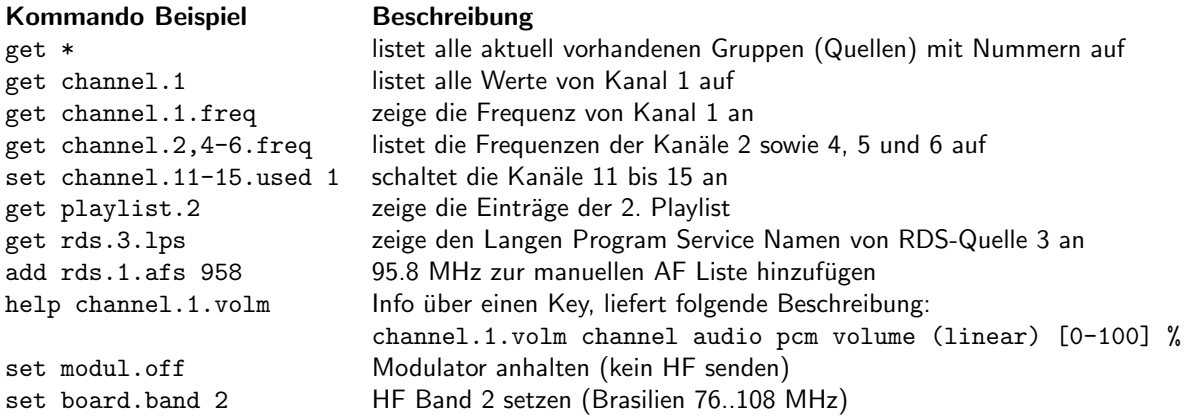

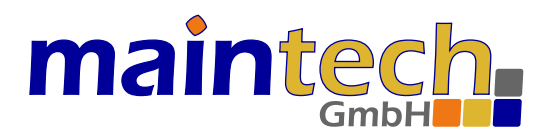

Ein Key hat immer das Format g.#.w mit g=Gruppe, #=Nummer oder Bereich n-m (n<m) und w=Wert.

Wird ein unbekanntes Kommando eingegeben, wird die Liste der möglichen Kommandos angezeigt: commands: REG UNR GET SET ADD DEL NEW LOAD SAVE CD DIR LIST HELP VER

Wird ein Kommando ohne Parameter eingegeben, wird eine kurze Beschreibung angezeigt, z.B. für SET set key data example: SET channel.1.freq 95.8

Für eine Auflistung und Beschreibung aller vorhandenen Parameter (keys) siehe Kapitel  $\Rightarrow$  [13.](#page-29-0)

Die Pfade für die Kommandos DIR, NEW, LOAD, SAVE können absolut (C:/Users/...) oder relativ (./fmfiles/...) zur geöffneten Projektdatei angegeben werden.

Wichtig: Alle Zeichenketten müssen UTF-8-kodiert gesendet werden.

#### <span id="page-23-0"></span>11.1 Listen bearbeiten

Die Kommandos ADD, SET und DEL werden zum Bearbeiten nachfolgender Listen benötigt.

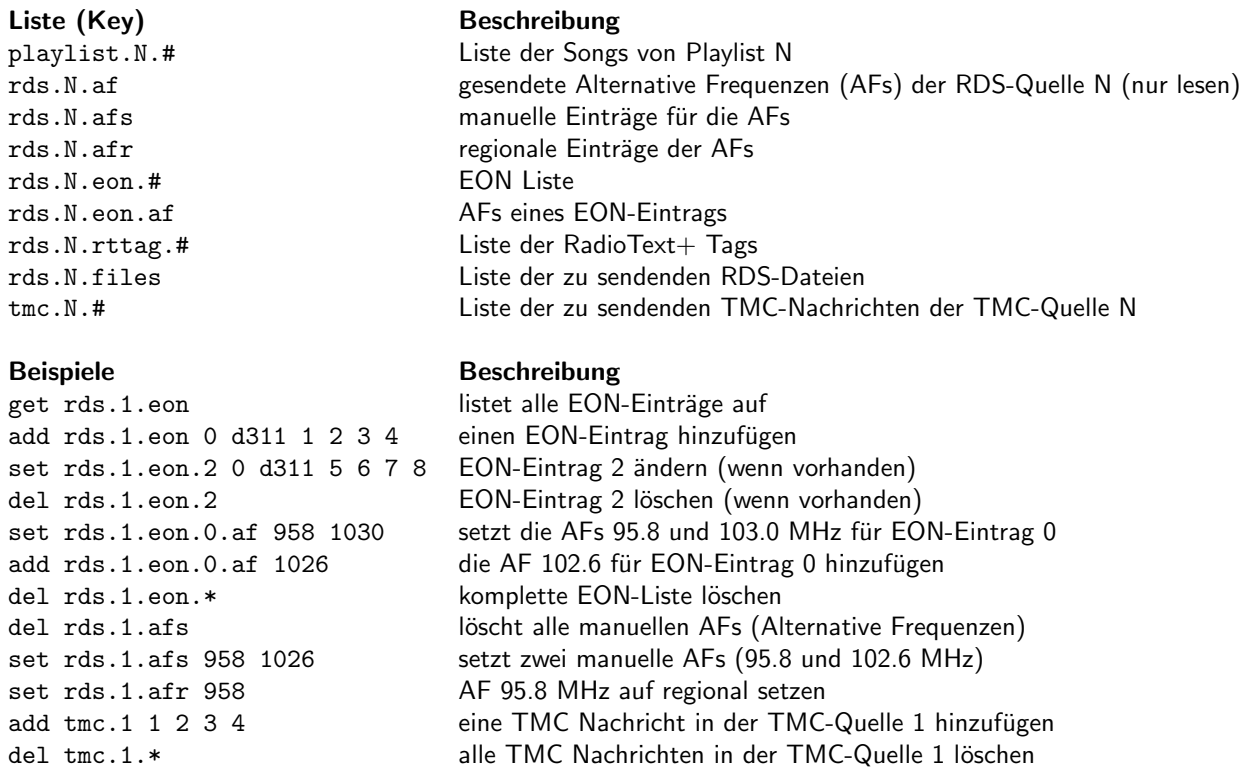

#### <span id="page-23-1"></span>11.2 Kanalinfo, RDS-Log

Über die Kanalinfo (chinfo) werden Zustandsänderungen aller Kanäle (1 bis 24/48/72/96) angezeigt. Diese Werte können nur gelesen bzw. überwacht, aber nicht geändert werden.

## mainte

**Beispiele** 

chinfo.#.playpos die Abspielposition [0..1000] chinfo.#. chinfo.#.

Kanalinfo Beschreibung

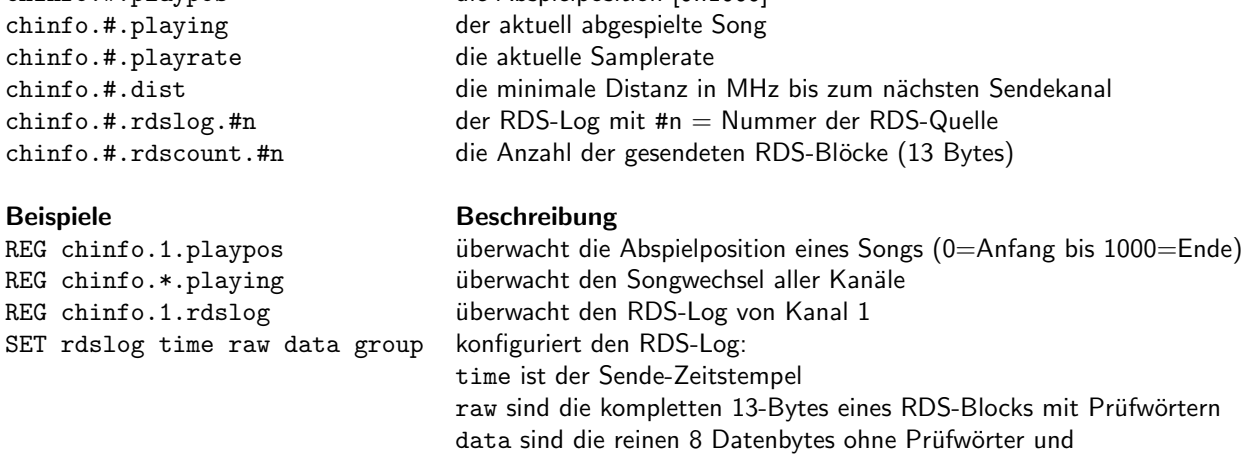

group die aus den Daten extrahierte RDS-Gruppe.

#### <span id="page-24-0"></span>11.3 Status / Zustand des Modulators

Alle Kommandos (bis auf HELP, GET, DIR und VER) liefern ein [Kommando ok:] bei Erfolg oder ein [Kommando error:] im Fehlerfall zurück. Wird weder ok noch error empfangen, ist davon auszugehen, dass das UDP-Paket verloren gegangen ist und das Kommando wiederholt werden sollte.

Ausgehend von einem leerem (NEW) oder geladenen (LOAD) Projekt ist der genaue Zustand des ferngesteuerten Modulators bekannt.

Achtung: Werden parallel zur Fernsteuerung Änderungen in der MultiFM-Generator-Software-GUI vorgenommen, sollten die entsprechenden Ereignisse in der Fernsteuerung registriert sein (REG), damit solche Parameteränderungen erkannt werden.

#### <span id="page-24-1"></span>11.4 RDS Fernsteuerung

Über die TCP Ports 4001 bis 4024 nimmt die MultiFM Software RDS-Daten für die Kanäle 1 bis 24 zeilenweise entgegen. (Bei mehreren MultiFM Modulatoren bis 96 Kanäle). Jedes Format, das im RDS-Log erzeugt werden kann (⇒ [9.5.2\)](#page-18-2), kann hier wieder zum erneuten Ausspielen verwendet werden.

Als Antwort wird ein Zähler und der aktuelle Füllstand der RDS-Warteschlange zurück gesendet. Der Zähler gibt die Anzahl der für diese Verbindung bislang empfangenen Pakete (Zeilen) an. Der Füllstand 0 bedeutet, dass keine weiteren RDS-Pakete gesendet werden. Der interne Puffer der Hardware beträgt 19 Pakete, das entspricht knapp zwei Sekunden Sendezeit. Bei einem höheren Füllstand werden die Pakete in der Software zwischengespeichert.

Ein Fehler wird mit Füllstand -1 angezeigt, das RDS-Paket mit der Nummer Zähler wurde nicht gesendet.

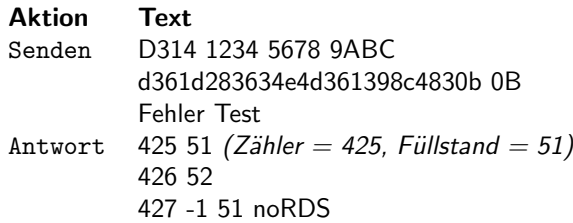

Der erhältliche Client kann zur Demonstration eine RDS-Datei öffnen und diese an einen Port senden.

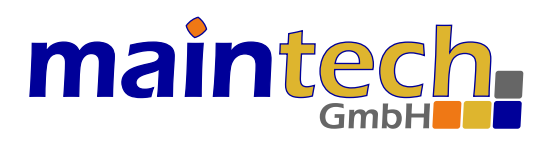

### <span id="page-25-0"></span>12 Anwendungsbeispiele

Folgende Beispiele zeigen Schritt fur Schritt die Erstellung unterschiedlicher FM-Projekte. ¨ Alle Beispiele können zum Testen auch über folgende Seite heruntergeladen werden:

https://www.maintech.de/multifm

#### <span id="page-25-1"></span>12.1 Zwei Sinustöne auf 100 MHz senden

In diesem Beispiel werden über Kanal.1 auf 100 MHz zwei Sinustöne (110 und 220 Hz) gesendet. Über die Fernsteuerung werden folgende Kommandos nacheinander ausgeführt:

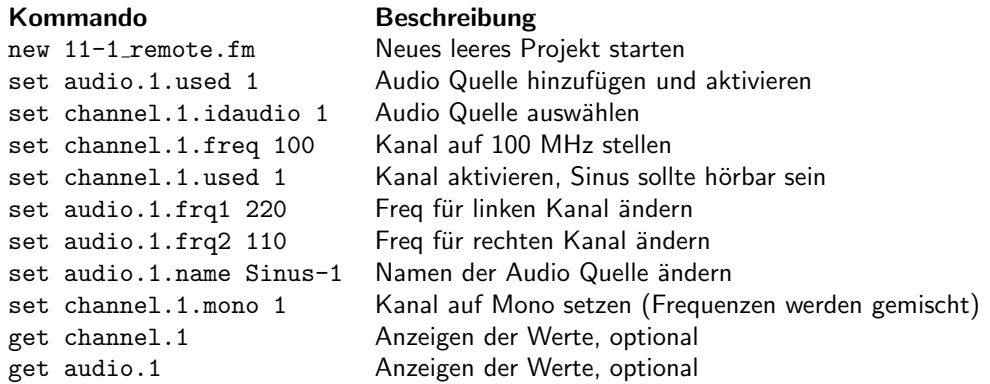

In der MultiFM Software wird das gleiche Ziel über folgende Aktionen erreicht:

- 1. Wählen Sie Menü Projekt  $\Rightarrow$  Neu (oder Ctrl+N) und vergeben Sie einen neuen Projektnamen.
- 2. Wählen Sie [Audio-Quellen] und fügen Sie eine Quelle mit dem Button [+ Quelle] hinzu.
- 3. Stellen Sie die Frequenzen auf L: 220 Hz (links) und R: 110 Hz (rechts) ein.
- 4. Editieren Sie den Namen der Quelle von [Audio-1] auf [Sinus-1]
- 5. Wählen Sie den [Kanäle]-Tab.
- 6. Aktivieren Sie Kanal 1 durch Klick auf den [1]-Button oder drucken Sie die [1] auf der Tastatur. ¨
- 7. Klicken Sie auf die Frequenz und stellen Sie über den Schieber 100.00 MHz ein.
- 8. Stellen Sie für Kanal 1 die Audio-Quelle von [<kein>] auf [Sinus-1].
- 9. Klicken Sie auf das angezeigte Stereo-Symbol um auf Mono umzuschalten.

Kanal 1 sollte wie in Abbildung  $\Rightarrow$  [16](#page-25-2) aussehen und es sollten im Empfänger beide Töne zu hören sein.

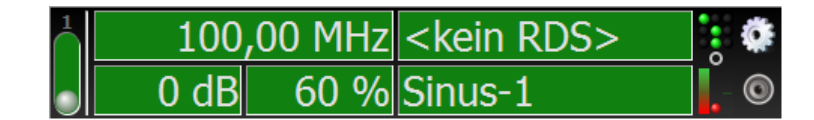

<span id="page-25-2"></span>Abbildung 16: Kanal 1 mit Sinus-Tönen

Sie können das erzeugte Projekt mit einem Textbetrachter öffnen. Es sollte nachfolgender Inhalt enthalten sein:

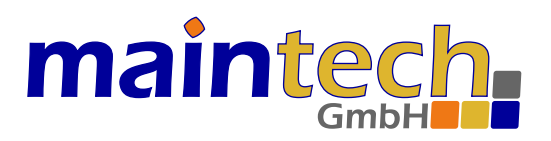

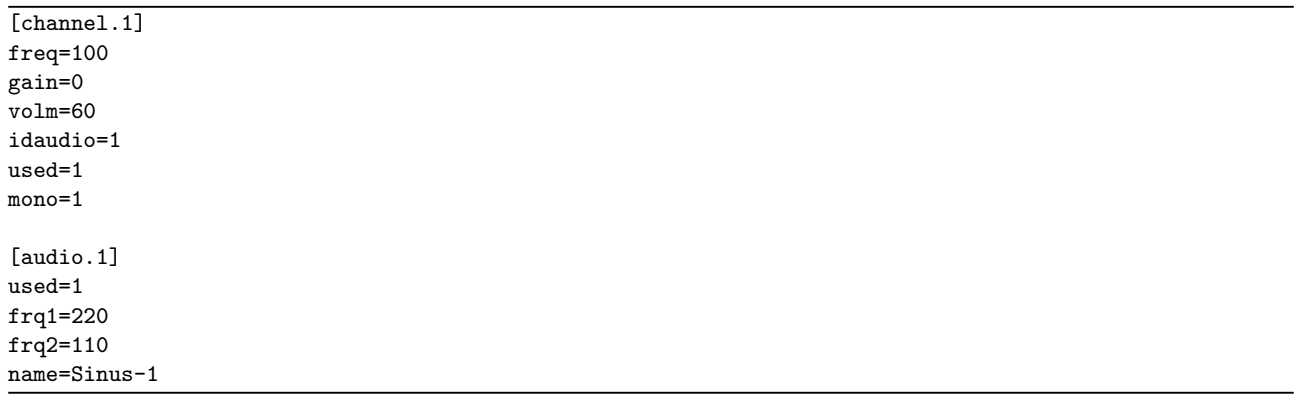

#### <span id="page-26-0"></span>12.2 Drei Audio-Dateien auf drei Kanälen senden

In diesem Beispiel werden auf drei unterschiedlichen Frequenzen verschiedene Musikstücke ausgespielt.

In der MultiFM Software werden dazu folgende Aktionen durchgeführt:

- 1. Wählen Sie Menü Projekt  $\Rightarrow$  Neu (oder Ctrl+N) und vergeben Sie einen neuen Projektnamen.
- 2. Wählen Sie [Audio-Quellen] und fügen Sie drei Quellen mit dem Schalter [+ Quelle] hinzu.
- 3. Stellen Sie alle Quellen auf [Datei] um.
- 4. Fügen Sie mit [+ Dateien] mindestens drei Audiodateien (Songs) hinzu.
- 5. Ziehen Sie mit der Maus in jede der drei Quellen eine andere Datei.
- 6. Wählen Sie den [Kanäle]-Tab.
- 7. Aktivieren Sie Kanal 1, 2 und 3 mit der Maus oder mittels der Tasten 1, 2 und 3.
- 8. Stellen Sie in Kanal 1, 2 bzw. 3 die Audio-Quelle auf [Audio-1], [Audio-2] und [Audio-3] um.

Nun sollte auf den drei angezeigten Frequenzen (Abbildung ⇒ [17\)](#page-26-1) im Empfänger jeweils das eingestellte Song zu hören sein. Die Songs werden kontinuierlich wiederholt.

|                       | 88,00 MHz <kein rds=""></kein> |  |
|-----------------------|--------------------------------|--|
| $0 \text{ dB}$        | 60 % Audio-1                   |  |
|                       | 88,90 MHz <kein rds=""></kein> |  |
| $0 \,$ dB $\parallel$ | 60 % Audio-2                   |  |
|                       | 89,30 MHz <kein rds=""></kein> |  |
| 0 dB∥                 | 60 % Audio-3                   |  |

<span id="page-26-1"></span>Abbildung 17: Drei Audio-Quellen auf drei Kanälen abspielen

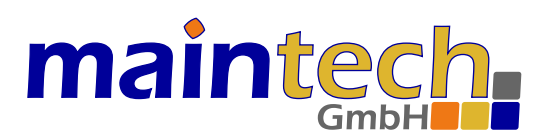

#### <span id="page-27-0"></span>12.3 Automatischer Senderwechsel mittels AF

Alternative Frequenzen (AF) werden im RDS-Signal eines Senders ubertragen. In diesem Beispiel soll der automatische ¨ Wechsel zu einem stärkeren Sender simuliert werden. Dazu wird das Beispiel aus Abschnitt ⇒[12.2](#page-26-0) fortgeführt. Den drei Kanälen wird eine RDS-Quelle hinzufügt, die die AFs der anderen Kanäle überträgt. Durch Dämpfung des Signals sollte ein AF-fähiger Empfänger dann auf einen anderen (stärkeren) Kanal springen.

Öffnen Sie das Beispiel aus Abschnitt  $\Rightarrow$  [12.2](#page-26-0) und führen Sie folgende Aktionen durch:

- 1. Wählen Sie [RDS-Quellen] und fügen eine Quelle mit  $[+$  Quelle] hinzu.
- 2. Wechseln Sie auf den [Alternative Frequenzen]-Tab.
- 3. Aktivieren Sie [AF in Gruppe 0 senden] und [Kanal-Automatik] ( $\Rightarrow$  [9.2.1\)](#page-15-1).
- 4. Aktivieren Sie [Gruppe 0] im [Grundeinstellungen]-Tab.
- 5. Wählen Sie den [Kanäle]-Tab.
- 6. Stellen Sie die RDS-Quellen für die Kanäle 1-3 auf [RDS-1].
- 7. Überprüfen Sie am Empfänger die aktuell eingestellte Frequenz (bzw. den gespielten Musik-Titel).
- 8. Dämpfen Sie das Signal dieser Frequenz allmählich über den Schieberegler. (Klick auf das [-n dB] Feld des Kanals, dann mit Mausrad, Pfeiltasten oder Drag verstellen).

Der Empfänger sollte nun ab einem bestimmten Signalpegel auf einen stärkeren Kanal wechseln. Sie können den Wechsel über die gespielte Musik oder die am Empfänger angezeigte Frequenz beobachten. Dämpfen und Verstärken Sie den Signalpegel aller drei Kanäle und beobachten das Verhalten des Empfängers.

- Ab welcher Dämpfung (-n dB) erfolgt der Wechsel?
- Lässt sich eine Hysterese (in dB) ermitteln?

#### <span id="page-27-1"></span>12.4 Erweiterter RadioText mit RadioText+

In diesem Beispiel wird ein RadioText zusätzlich mit RT+ Tags konfiguriert und gesendet.

- 1. Erstellen Sie ein neues Projekt mit einem Kanal und einer RDS-Quelle.
- 2. Aktivieren Sie in [RDS-Quellen] unter RadioText  $\Rightarrow$  [senden].
- 3. Geben Sie in die erste Zeile [Sie hören \$0 von \$1.] ein.
- 4. Aktivieren Sie [RadioText+ Tags senden].
- 5. Fugen Sie zwei Zeilen mit den Tags [Item.Title] und [Item.Artist] hinzu. ¨
- 6. Geben Sie als Text für [Item. Title]  $\Rightarrow$  [einen Titel] ein.
- 7. Geben Sie als Text für [Item.Artist]  $\Rightarrow$  [einem Künstler] ein.

Sie sollten nun im Empfänger folgenden RadioText sehen können: [Sie hören einen Titel von einem Künstler.]

Wenn Sie über die Audio-Quelle Songs mit ID3-Tags abspielen, ändert sich der RadioText, z.B.: [Sie hören Pass This On von The Knife.]

Versuchen Sie nun, den Vorgang mit erweitertem RadioText zu wiederholen:

- 1. Deaktivieren Sie unter RadioText [senden] und aktivieren Sie unter Erweiterter RadioText [senden].
- 2. Geben Sie dort analog in die erste Zeile [Sie hören \$0 von \$1.] ein.
- 3. Aktivieren sie [Gruppe 3A Erweiterter RadioText] um die ODA Kennung in Gruppe 3A zu senden.

Wenn Sie keinen RadioText mehr sehen können, stellen Sie die Unicode-Kodierung um, bis der Empfänger den Text wieder anzeigt ( $\Rightarrow$  [9.3.2\)](#page-17-1).

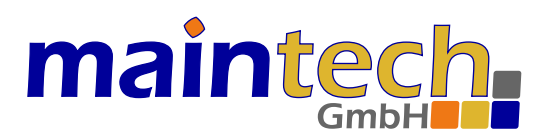

#### <span id="page-28-0"></span>12.5 Beliebige Hex-Zeichen im RadioText senden

In diesem Beispiel werden uber die Fernsteuerung beliebige Hex-Zeichen im RadioText gesendet. Dazu wird ein neues ¨ Projekt angelegt, gespeichert und anschließend der RadioText kontinuierlich geändert.

Folgende Kommandos werden nacheinander ausgeführt:

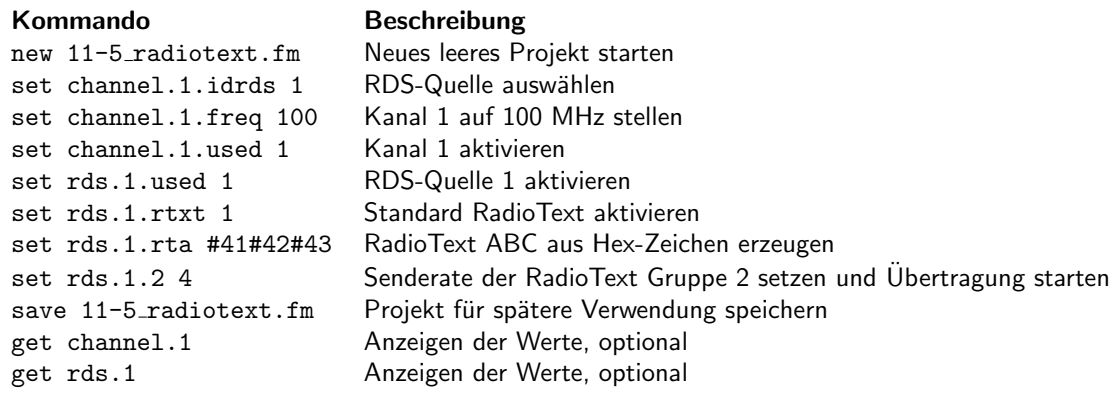

Anschließend kann mit set rds.1.rta #nn#mm... beliebiger RadioText erzeugt werden, z.B. ergibt set rds.1.rta #48#45#4C#4C#4F#20#57#4F#52#4C#44#21 ⇒ HELLO WORLD!

#### <span id="page-28-1"></span>12.6 Zwei TMC-Stau-Nachrichten generieren

In diesem Beispiel werden zwei TMC-Stau-Nachrichten konfiguriert und gesendet.

- Erstellen Sie ein neues Projekt mit einem Kanal, einer RDS- und einer TMC-Quelle.
- Aktivieren Sie [Gruppe 8A: TMC] im [RDS]-Tab ⇒ [Grundeinstellungen].
- Aktivieren Sie [Variante 0] und [Variante 1] im [TMC]-Tab der TMC-Quelle.
- Wählen Sie in der [Gruppe 8A: TMC] als TMC Quelle [TMC-1] aus.
- Stellen Sie den [PI-Code] auf [D314] (siehe Hinweis in Abschnitt ⇒[10\)](#page-19-0).
- Fügen Sie zwei Verkehrsmeldungen im [TMC]-Tab mit [+ Meldung] hinzu.
- Öffnen Sie das Menü [Ereignis suchen] (rechte Maustaste in den Verkehrsmeldungen).
- Suchen Sie nach [Stau].
- Ziehen oder tippen Sie die Codes [101] und [352] in die Ereignis-Felder.
- Öffnen Sie das Menü [Ort suchen].
- Suchen Sie nach [Kist].
- Ziehen oder tippen Sie die Codes [10849] und [10851] in die Ortscode-Felder.
- Aktivieren Sie einen Kanal und wählen als RDS-Quelle [RDS-1] aus.

Konfigurieren Sie ihren Empfänger auf das Anzeigen von Verkehrsnachrichten. Bei einigen Geräte muss dazu eine GPS-Antenne am Empfänger angeschlossen sein.

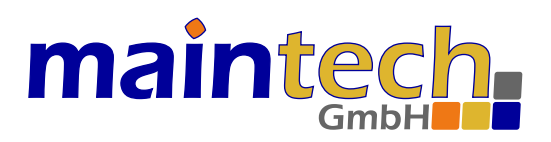

## <span id="page-29-0"></span>13 Fernsteuerbare Parameter

Die nachfolgenden Parameter können statt in der Software-GUI auch mittels Fernsteuerung verändert werden. Zum Setzen (set) und Abfragen (get) eines Parameters muss die Nummer # des Kanals bzw. der Quelle mit angegeben werden (s. Beispiele in  $\Rightarrow$  [11\)](#page-22-0). Die Parameter werden in folgende Gruppen unterteilt:

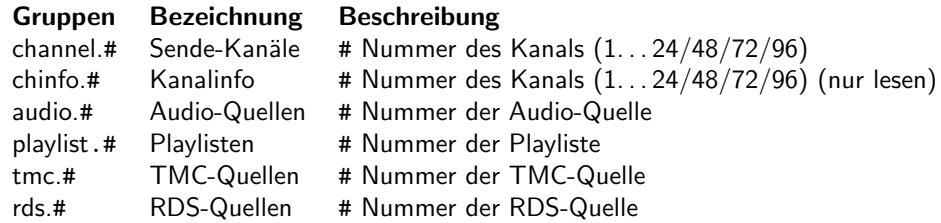

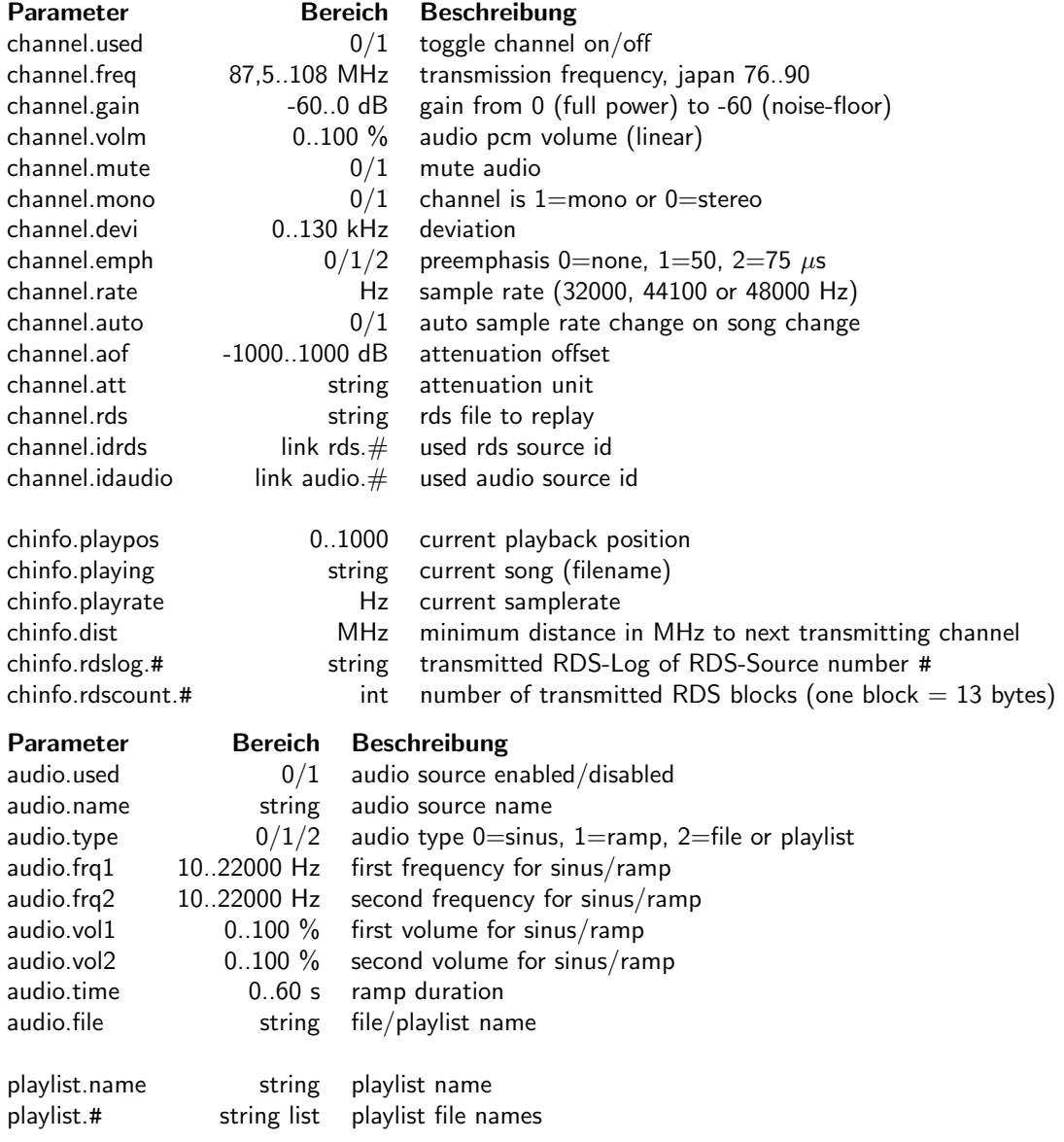

# maintech.

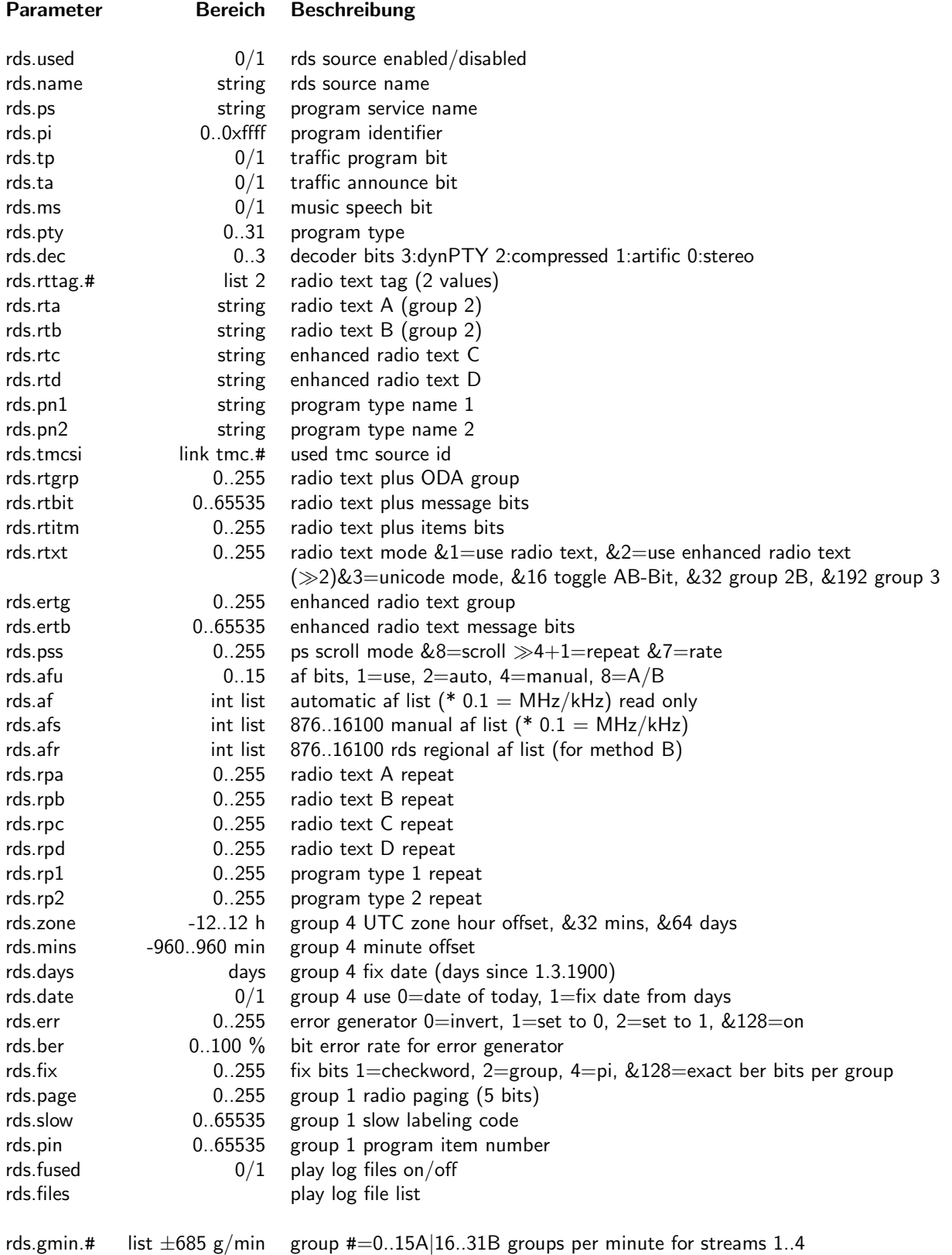

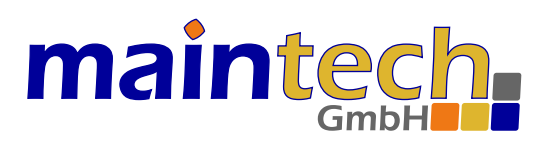

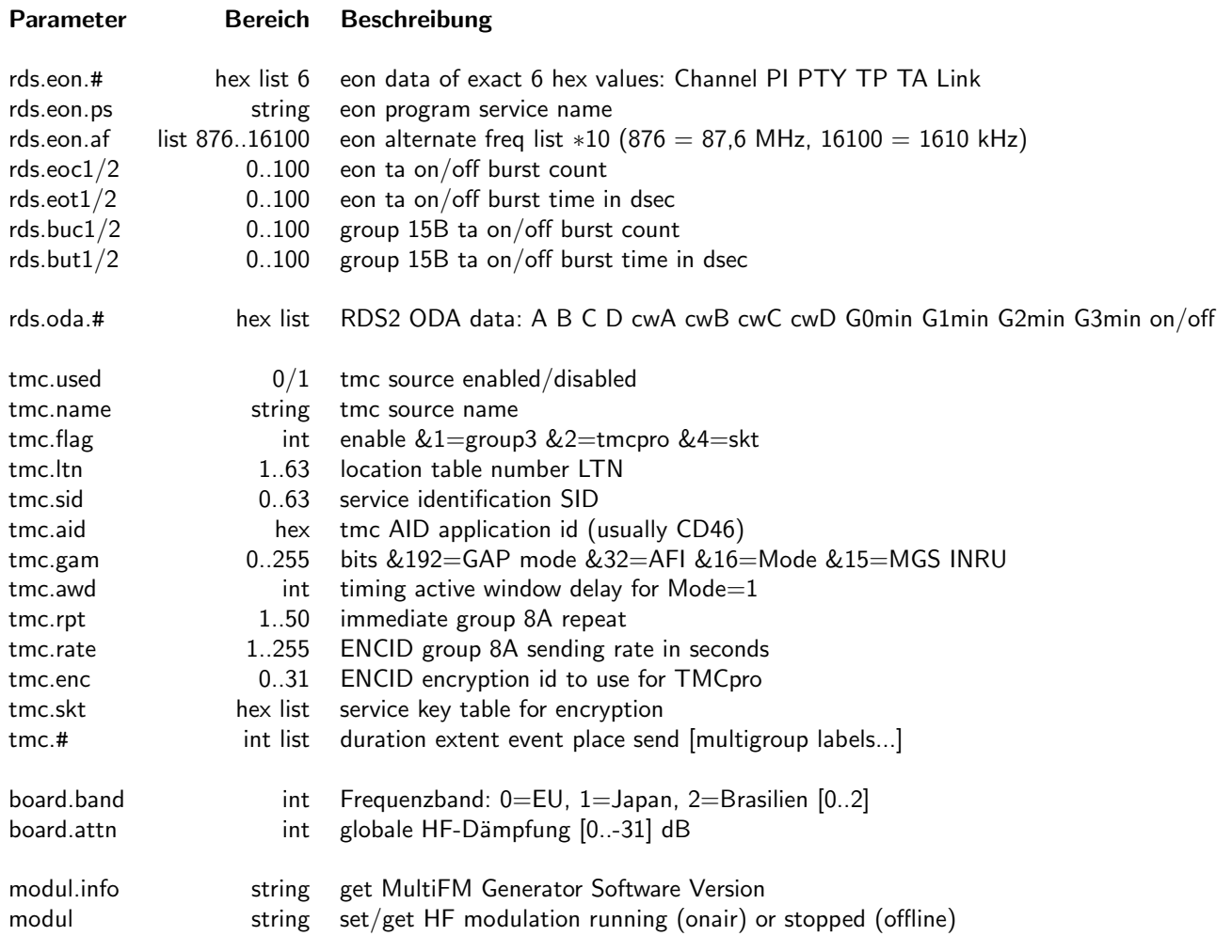